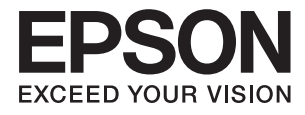

# **ES-50 Korisnički vodič**

# <span id="page-1-0"></span>**Autorska prava**

Nijedan deo ove publikacije ne sme se reprodukovati, uskladištiti u sistemu za preuzimanje ili prenositi u bilo kom obliku ili na bilo koji način: elektronski, mehanički, fotokopiranjem, snimanjem ili na drugi način, bez prethodne pismene dozvole korporacije Seiko Epson. Upotrebom informacija koje se nalaze u ovom dokumentu ne preuzima se nikakva odgovornost za patente. Ne preuzima se odgovornost ni za štete koje nastanu usled korišćenja informacija iz ovog dokumenta. Informacije navedene u ovom dokumentu su namenjene samo za upotrebu s ovim proizvodom kompanije Epson. Epson nije odgovoran za upotrebu ovih informacija s drugim proizvodima.

Korporacija Seiko Epson i njena povezana društva ne odgovaraju kupcu ovog proizvoda niti drugim licima za štetu, gubitke, potraživanja ili troškove nastale usled nezgode, nepravilne upotrebe ili zloupotrebe ovog proizvoda, neovlašćenih modifikacija, popravki ili izmena proizvoda i (osim u SAD) nedoslednog pridržavanja uputstava korporacije Seiko Epson za rad i održavanje proizvoda.

Korporacija Seiko Epson i njena povezana društva nisu odgovorni ni za kakvu štetu ili probleme nastale usled korišćenja opcionih ili potrošnih proizvoda koje korporacija Seiko Epson nije označila kao originalne Epsonove proizvode oznakom Original Epson Products ili odobrene Epsonove proizvode oznakom Epson Approved Products.

Korporacija Seiko Epson nije odgovorna ni za kakvu štetu nastalu usled elektromagnetnih smetnji do kojih dolazi zbog korišćenja interfejs kablova koje korporacija Seiko Epson nije označila kao odobrene Epsonove proizvode oznakom Epson Approved Products.

© 2018 Seiko Epson Corporation

Sadržaj ovog priručnika i specifikacije ovog proizvoda podložni su promenama bez prethodne najave.

# <span id="page-2-0"></span>**Zaštitni znakovi**

- ❏ EPSON® je registrovan zaštitni žig, a EPSON EXCEED YOUR VISION ili EXCEED YOUR VISION je zaštitni žig korporacije Seiko Epson.
- ❏ Microsoft, Windows, and Windows Vista are either registered trademarks or trademarks of Microsoft Corporation in the United States and/or other countries.
- ❏ Apple, macOS, and OS X are trademarks of Apple Inc., registered in the U.S. and other countries.
- ❏ Adobe, Adobe Reader, and Acrobat are registered trademarks of Adobe Systems Incorporated.
- ❏ Intel® is a registered trademark of Intel Corporation.
- ❏ Nazivi drugih proizvoda koji su ovde upotrebljeni služe isključivo u identifikacione svrhe i mogu biti zaštitni žigovi svojih vlasnika. Epson se odriče svih prava na te žigove.

# *Sadržaj*

### *[Autorska prava](#page-1-0)*

### *[Zaštitni znakovi](#page-2-0)*

### *[O ovom priručniku](#page-5-0)*

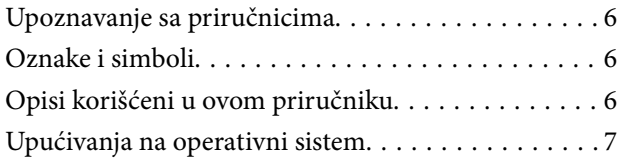

### *[Važna uputstva](#page-7-0)*

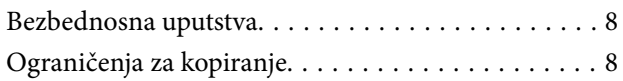

### *[Osnovne informacije o skeneru](#page-9-0)*

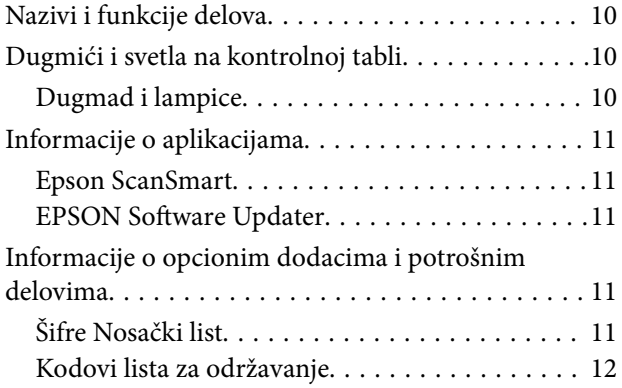

### *[Specifikacije originala i postavljanje](#page-12-0)  [originala](#page-12-0)*

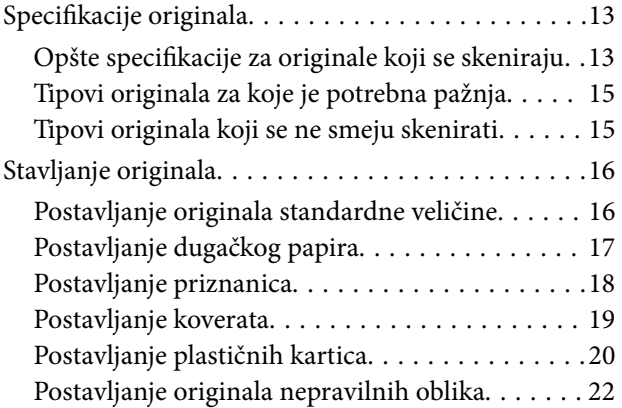

### *[Osnovno skeniranje](#page-23-0)*

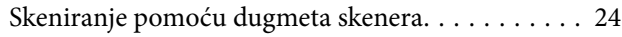

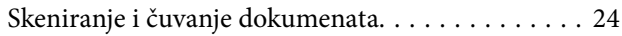

### *[Napredno skeniranje](#page-28-0)*

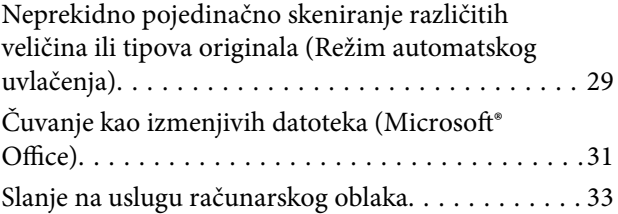

### *[Održavanje](#page-37-0)*

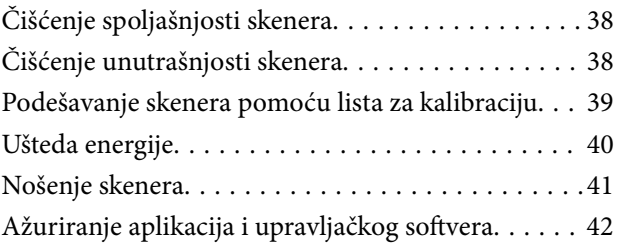

### *[Rešavanje problema](#page-42-0)*

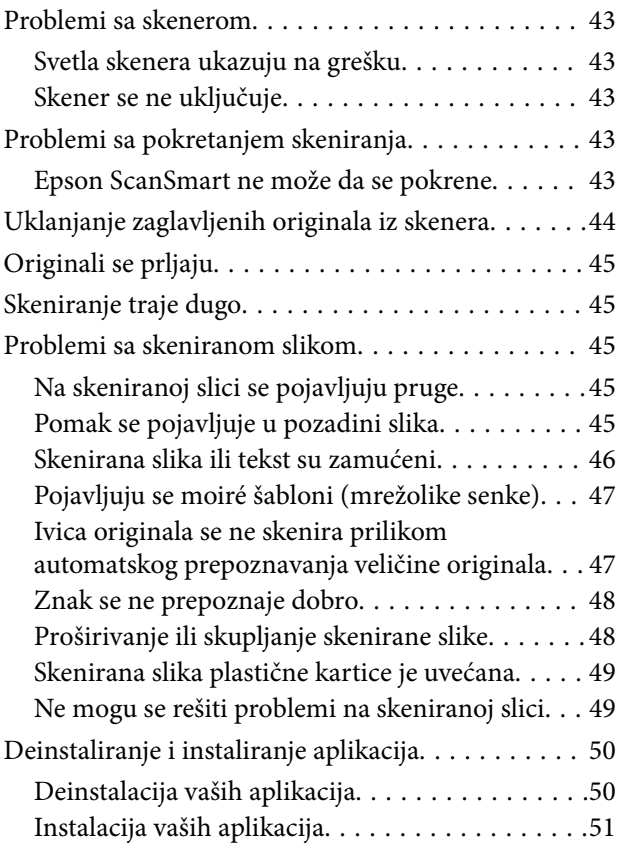

### *[Tehničke specifikacije](#page-51-0)*

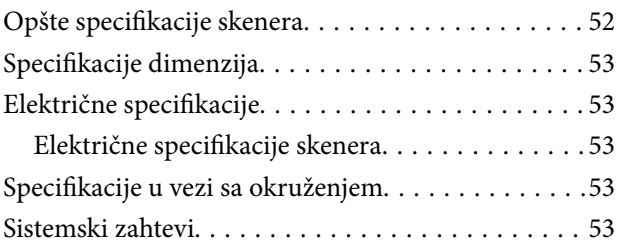

## *[Standardi i odobrenja](#page-54-0)*

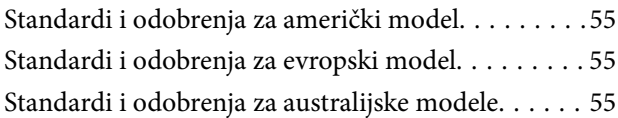

## *[Kako dobiti pomoć](#page-55-0)*

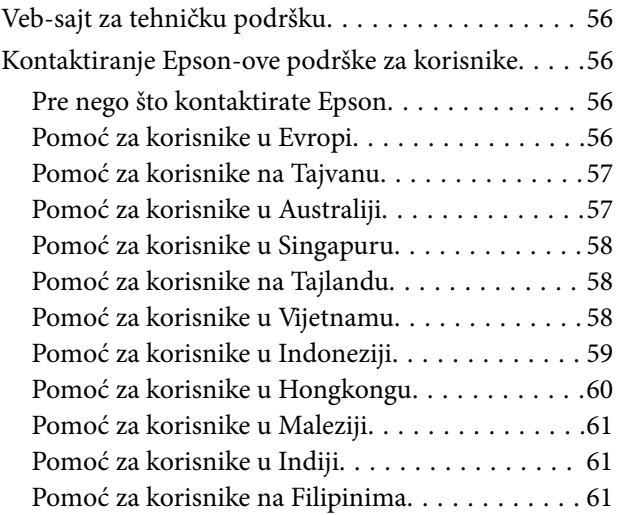

# <span id="page-5-0"></span>**O ovom priručniku**

# **Upoznavanje sa priručnicima**

Najnovije verzije sledećih priručnika su dostupne na veb-sajtu službe za podršku kompanije Epson.

<http://www.epson.eu/Support> (Evropa)

<http://support.epson.net/> (izvan Evrope)

- ❏ Uputstvo za postavljanje (papirni priručnik) Pruža vam informacije o podešavanju proizvoda i instalaciji aplikacije.
- ❏ Korisnički vodič (digitalni priručnik) Pruža vam informacije o korišćenju proizvoda, održavanju, kao i o rešavanju problema.

Osim gore pomenutih priručnika, pogledajte pomoć u raznim Epson aplikacijama.

# **Oznake i simboli**

!*Oprez:*

Uputstva koja se moraju pažljivo slediti da bi se izbegle fizičke povrede.

### c*Važno:*

Uputstva koja se moraju poštovati kako bi se izbegla oštećenja opreme.

#### *Napomena:*

Daje dodatne informacije i preporuke.

#### **Povezane informacije**

 $\rightarrow$  Veze sa povezanim odeljcima.

# **Opisi korišćeni u ovom priručniku**

- ❏ Snimci ekrana za aplikacije su iz operativnih sistema Windows 10 ili Mac OS X v10.13.x. Sadržaj prikazan na ekranima razlikuje se u zavisnosti od modela i situacije.
- ❏ Ilustracije korišćene u ovom priručniku su samo u informativne svrhe. Iako se mogu neznatno razlikovati u odnosu na stvarni proizvod, načini rada su isti.

# <span id="page-6-0"></span>**Upućivanja na operativni sistem**

#### **Windows**

U ovom priručniku termini kao što su "Windows 10", "Windows 8.1", "Windows 8", "Windows 7", "Windows Vista" i "Windows XP" odnose se na sledeće operativne sisteme. Pored toga, "Windows" se koristi za upućivanje na sve verzije.

- ❏ Operativni sistem Microsoft® Windows® 10
- ❏ Operativni sistem Microsoft® Windows® 8.1
- ❏ Operativni sistem Microsoft® Windows® 8
- ❏ Operativni sistem Microsoft® Windows® 7
- ❏ Operativni sistem Microsoft® Windows Vista®
- ❏ Operativni sistem Microsoft® Windows® XP servisni paket 3
- ❏ Operativni sistem Microsoft® Windows® XP Professional x64 Edition servisni paket 2

#### **Mac OS**

U ovom priručniku "Mac OS" se koristi za upućivanje na macOS High Sierra, macOS Sierra, OS X El Capitan, OS X Yosemite, OS X Mavericks, OS X Mountain Lion, Mac OS X v10.7.x i Mac OS X v10.6.8.

# <span id="page-7-0"></span>**Važna uputstva**

# **Bezbednosna uputstva**

Pročitajte i sledite ova uputstva da biste osigurali bezbednu upotrebu ovog proizvoda. Obavezno sačuvajte ovaj priručnik u slučaju buduće potrebe. Takođe obavezno sledite sva upozorenja i uputstava označena na proizvodu.

❏ Neki simboli koji se koriste na proizvodu treba da osiguraju bezbednu i pravilnu upotrebu proizvoda. Posetite sledeći veb-sajt da biste saznali značenje simbola.

<http://support.epson.net/symbols>

- ❏ Postavite ovaj proizvod na ravnu i stabilnu površinu koja se nastavlja dalje od osnove proizvoda u svim pravcima. Ako postavite proizvod na zid, ostavite više od 10 cm prostora između zida i zadnje strane proizvoda.
- ❏ Postavite proizvod dovoljno blizu računara da bi bio na dohvat kabla interfejsa. Ne postavljajte i ne odlažite proizvod na otvorenom, na izuzetno prljavim ili prašnjavim mestima, u blizini vode, toplotnih izvora, kao ni na mestima koja su izložena udarima, vibracijama, visokim temperaturama ili vlažnosti vazduha, direktnoj sunčevoj svetlosti, jakim izvorima svetla ili brzim promenama temperature ili vlažnosti vazduha.
- ❏ Ne koristite skener ili adapter vlažnim rukama.
- ❏ USB kabl treba postaviti tako da se izbegne njegovo grebanje, zasecanje, kidanje, savijanje i lomljenje. Ne stavljajte nikakve predmete na kabl i ne dozvoljavajte da se korača ili gazi preko kabla. Posebno pazite da kabl bude prav na završetku.
- ❏ Koristite isključivo USB kabl koji je isporučen s proizvodom. Korišćenje bilo kog drugog USB kabla bi moglo prouzrokovati požar, električni udar ili povredu.
- ❏ USB kabl je predviđen za upotrebu s proizvodom uz koji je isporučen. Ne pokušavajte da ga koristite sa drugim električnim uređajima, osim ako tako nije navedeno.
- ❏ Pri povezivanju ovog proizvoda na računar ili neki drugi uređaj pomoću kabla, vodite računa da priključci budu pravilno okrenuti. Svaki priključak ima samo jedan pravilan položaj. Ako umetnete pogrešan kraj priključka, možete oštetiti oba uređaja koja povezujete kablom.
- ❏ Ni u kom slučaju nemojte rastavljati, modifikovati niti pokušavati da sami popravite proizvod ili dodatnu opremu proizvoda, osim ukoliko to nije posebno navedeno u uputstvima za upotrebu proizvoda.
- ❏ Ne stavljajte nikakve predmete u bilo koji otvor zato što bi mogli dotaći opasne tačke napona ili dovesti do kratkog spoja. Pazite na opasnosti od električnog udara.
- ❏ Isključite proizvod i USB kabl, a servisiranje prepustite kvalifikovanom tehničkom osoblju u sledećim slučajevima: u proizvod je prodrla tečnost; proizvod je pao ili je kućište oštećeno; proizvod ne funkcioniše normalno ili pokazuje znatne promene u radu. (Ne podešavajte kontrole koje nisu obuhvaćene uputstvima za rad.)
- ❏ Ako nemate nameru da koristite proizvod duže vreme, vodite računa da isključite USB kabl iz računara.

# **Ograničenja za kopiranje**

Pridržavajte se sledećih ograničenja da biste osigurali odgovorno i zakonito korišćenje proizvoda.

Zakonom je zabranjeno kopiranje sledećih proizvoda:

❏ Papirne novčanice, metalni novac, državne hartije od vrednosti koje se prodaju na tržištu, državne obveznice i opštinske obveznice

- ❏ Neponištene poštanske marke, razglednice sa unapred odštampanim poštanskim markama i drugi poštanski proizvodi sa važećom poštarinom
- ❏ Državne taksene marke i hartije od vrednosti koje se izdaju u zakonskom postupku

Budite obazrivi kada kopirate sledeće proizvode:

- ❏ Privatne hartije od vrednosti koje se prodaju na tržištu (potvrde o akcijama, prenosive menice, čekovi i dr.), mesečne propusnice, povlašćene karte za prevoz i dr.
- ❏ Pasoše, vozačke dozvole, dokumente o tehničkom pregledu, propusnice za korišćenje autoputeva, bonove za hranu, karte i dr.

#### *Napomena:*

Kopiranje ovih predmeta može takođe biti zakonom zabranjeno.

Odgovorno korišćenje materijala zaštićenih autorskim pravima:

Proizvodi se mogu zloupotrebiti nedozvoljenim kopiranjem materijala zaštićenih autorskim pravima. Osim ako ne postupate po savetu iskusnog pravnika, pokažite odgovornost i poštovanje tako što ćete objavljeni materijal kopirati samo uz prethodnu dozvolu od strane vlasnika autorskog prava.

# <span id="page-9-0"></span>**Osnovne informacije o skeneru**

# **Nazivi i funkcije delova**

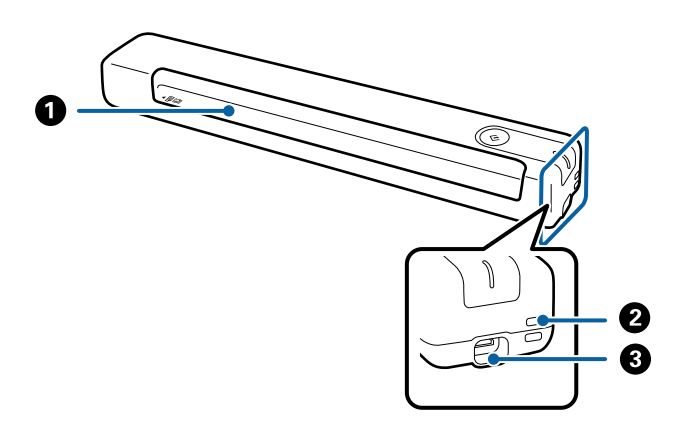

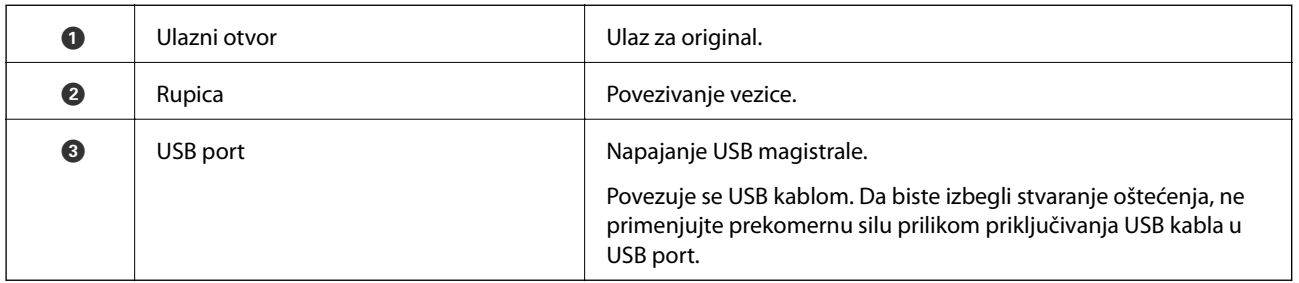

# **Dugmići i svetla na kontrolnoj tabli**

# **Dugmad i lampice**

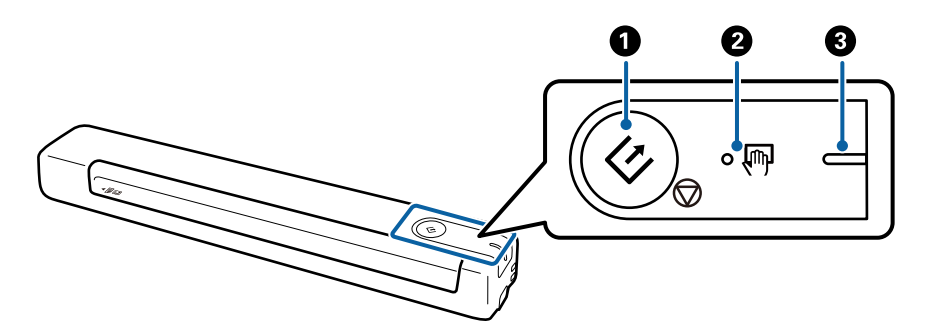

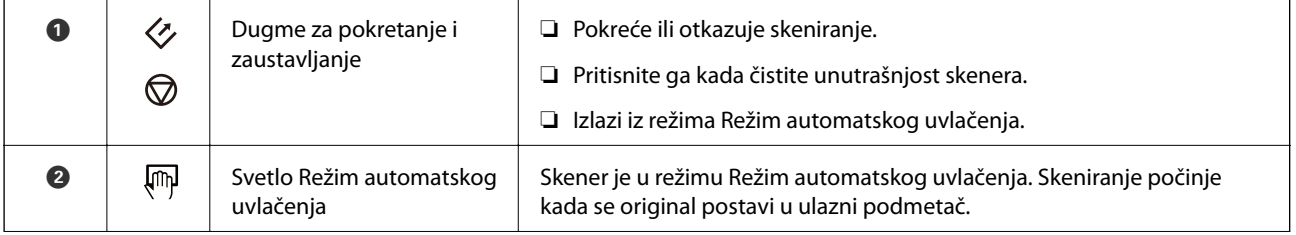

<span id="page-10-0"></span>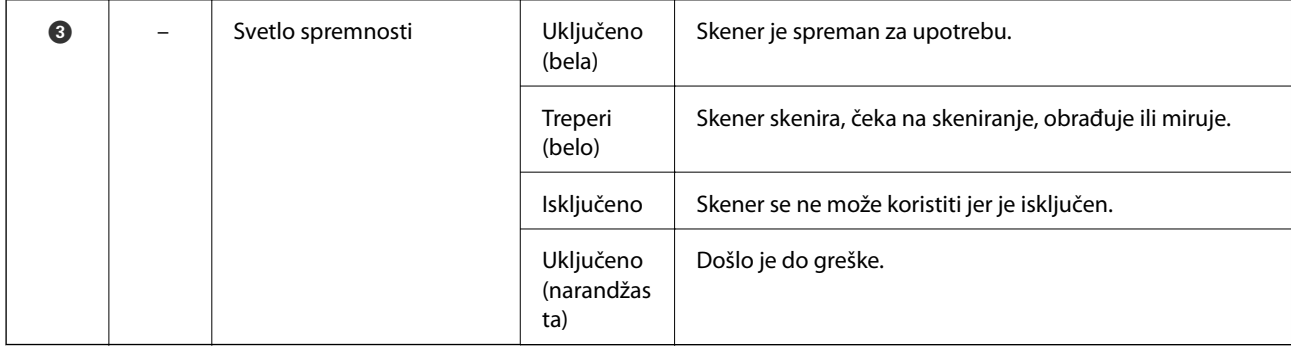

#### *Napomena:*

Da biste uključili skener, povežite ga sa računarom pomoću USB kabla.

# **Informacije o aplikacijama**

Ovaj odeljak predstavlja aplikacione proizvode koji su dostupni za vaš skener. Najnovija aplikacija može se instalirati na Epsonovom veb-sajtu.

## **Epson ScanSmart**

Epson ScanSmart je aplikacija za skeniranje dokumenta koja vam omogućava da s lakoćom skenirate i čuvate podatke u nekoliko jednostavnih koraka.

- ❏ Možete da skenirate i šaljete informacije u uslugu računarskog oblaka u tri jednostavna koraka.
- ❏ Možete automatski da imenujete dokumente koristeći skenirane informacije.

Ove funkcije vam omogućavaju da štedite vreme prilikom organizovanja dokumenata.

## **EPSON Software Updater**

EPSON Software Updater je aplikacija koja traži nove ili ažurirane aplikacije na internetu i instalira ih.

Takođe možete da ažurirate digitalno uputstvo za korišćenje skenera.

# **Informacije o opcionim dodacima i potrošnim delovima**

# **Šifre Nosački list**

Korišćenje Nosački list vam omogućava da skenirate originale nepravilnih oblika. Možete skenirati originale veće od formata A4 uz pomoć Nosački list tako što ćete ih presaviti na pola.

<span id="page-11-0"></span>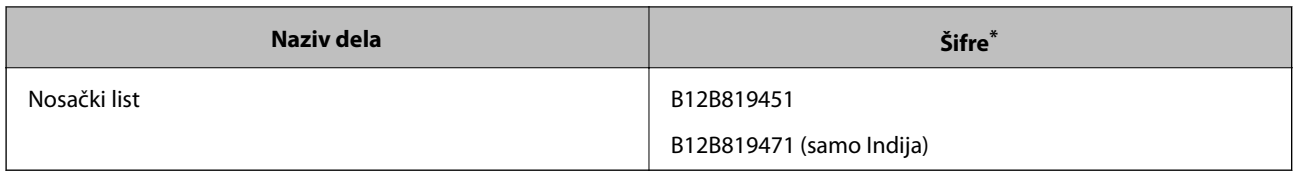

\* Nosački list možete da koristite samo sa kodom.

# **Kodovi lista za održavanje**

Sadrži list za čišćenje (vlažnog tipa) i list za čišćenje (suvog tipa) za korišćenje prilikom čišćenja unutrašnjosti skenera, kao i list za kalibraciju za podešavanje kvaliteta skenirane slike.

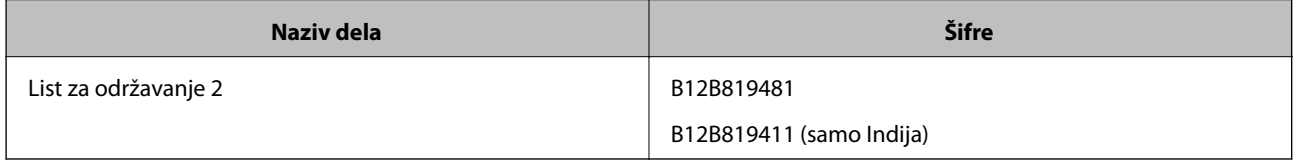

\* List za održavanje možete da koristite samo sa šifrom.

# <span id="page-12-0"></span>**Specifikacije originala**

Ovaj odeljak objašnjava specifikacije i uslove originala koji se mogu umetnuti u skener.

# **Opšte specifikacije za originale koji se skeniraju**

#### **Specifikacije originala standardne veličine**

Ovo su specifikacije za originale standardne veličine koje možete umetnuti u skener.

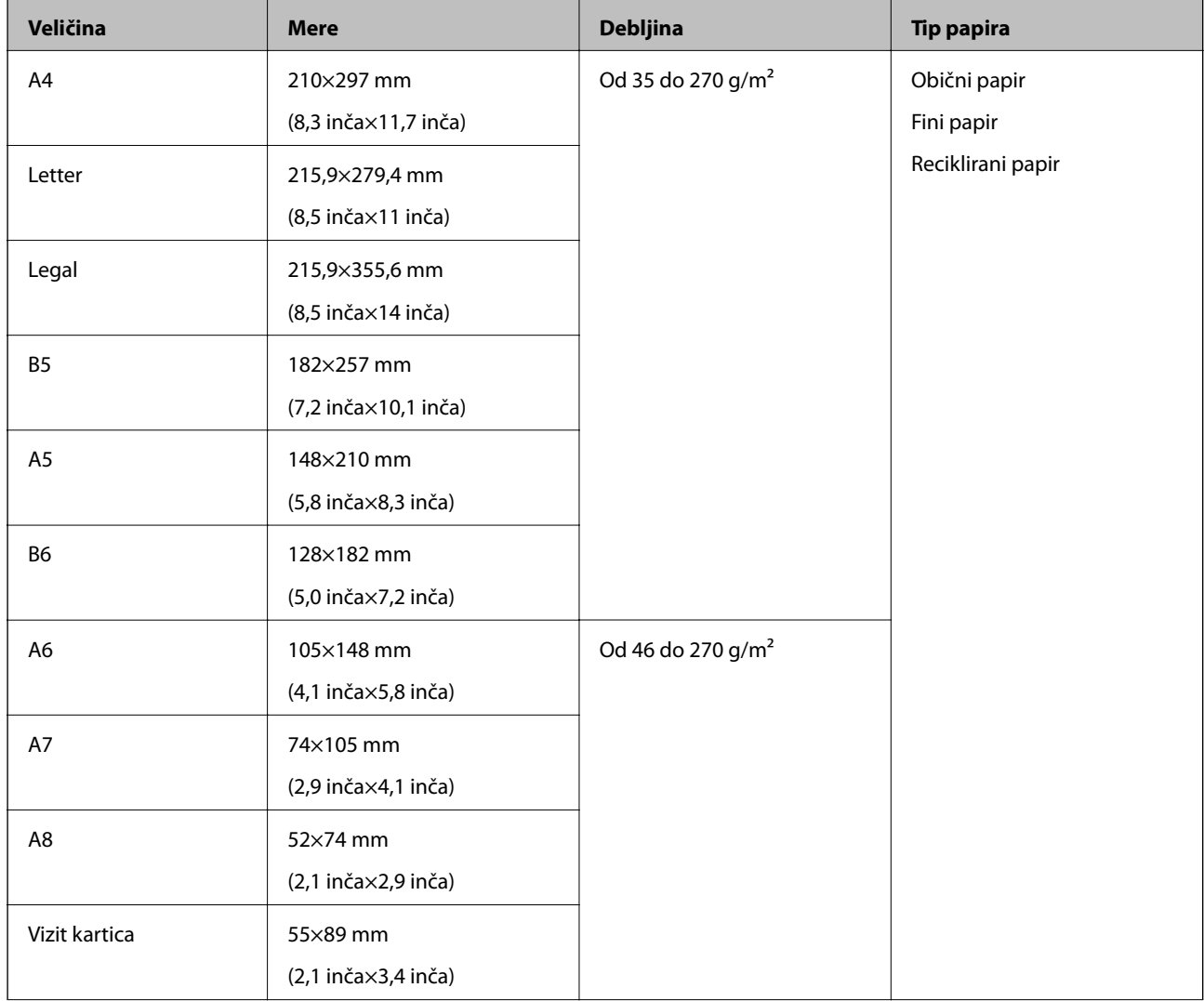

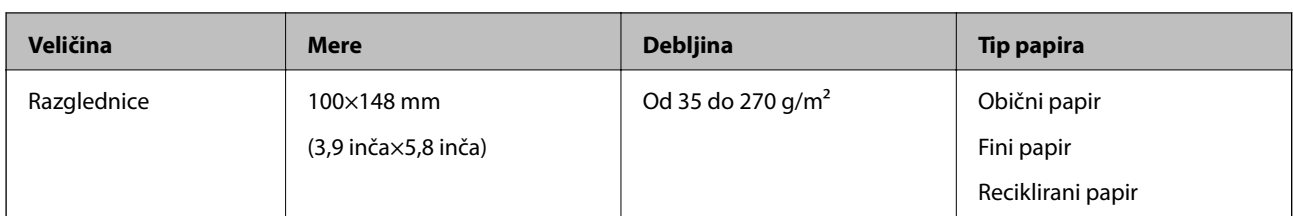

#### *Napomena:*

- ❏ Svi originali moraju biti ravni na glavnoj ivici.
- ❏ Vodite računa da uvijeni delovi na glavnoj ivici originala budu u okviru sledećeg opsega.
	- $\mathbf 0$  i  $\mathbf 2$  mora biti 2 mm ili manje, kada je  $\mathbf 3$  jednako ili veće od 30 mm.

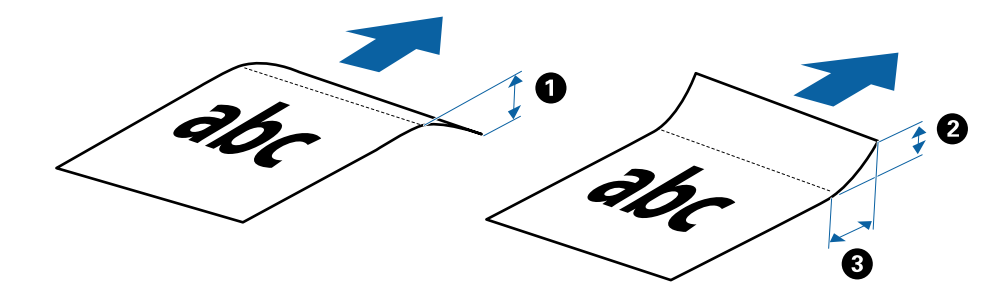

#### **Specifikacije za dugački papir**

Ovo su specifikacije za dugački papir koji možete umetnuti u skener.

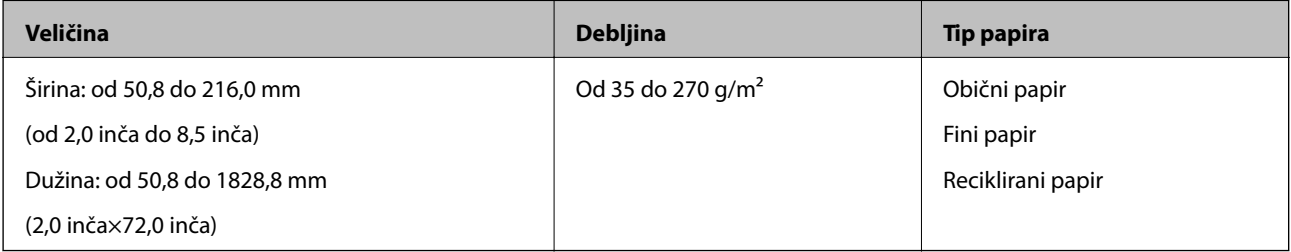

#### **Specifikacije za priznanice**

Ovo su specifikacije za priznanice koje možete umetnuti u skener.

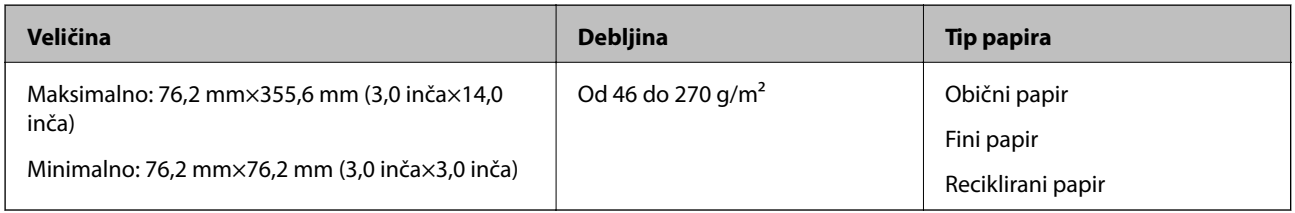

Priznanice treba skenirati pomoću Režim automatskog uvlačenja. Samo jedna priznanica se može odjednom ubaciti i treba da držite priznanicu radi dobrog kvaliteta skeniranja.

#### **Specifikacije za koverte**

Ovo su specifikacije za koverte koje možete umetnuti u skener.

<span id="page-14-0"></span>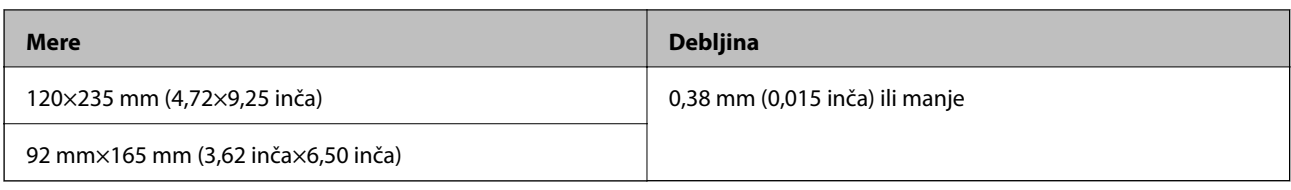

#### **Specifikacije za plastične kartice**

Ovo su specifikacije za plastične kartice koje možete umetnuti u skener.

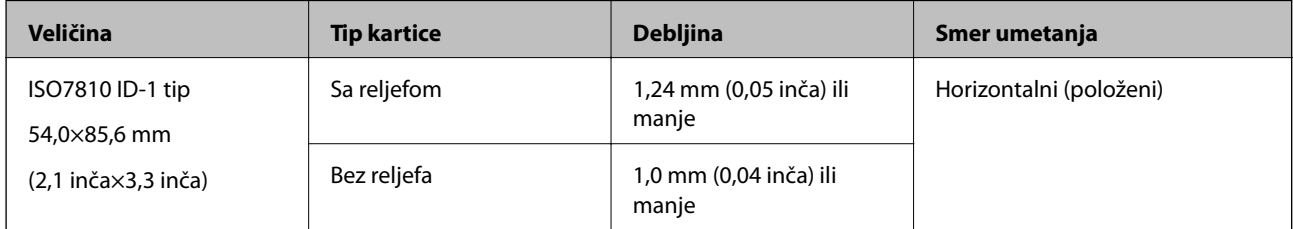

#### *Napomena:*

ISO7810 ID-1 tip plastificiranih kartica (debljina treba da bude 0,6 mm (0,02 inča) ili manja) možda se neće uspešno skenirati.

#### **Specifikacije za originale nepravilnih oblika**

Upotrebom Nosački list, možete skenirati originale koji su naborani, uvijeni, veoma tanki ili nepravilnog oblika.

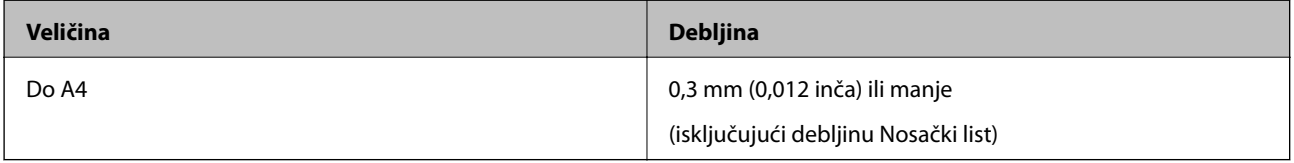

## **Tipovi originala za koje je potrebna pažnja**

Sledeći tipovi originala se možda neće uspešno skenirati.

- ❏ Originali sa neravnom površinom kao što je papir za pisma
- ❏ Originali sa naborima ili savijenim linijama
- ❏ Uvijeni originali
- ❏ Premazani papir
- ❏ Originali sa probušenim rupicama
- ❏ Originali sa savijenim uglovima

#### *Napomena:*

- ❏ Da biste skenirali osetljive originale ili originale koji se lako naboraju, koristite Nosački list.
- ❏ Pokušajte da izravnate uvijene originale pre skeniranja.

## **Tipovi originala koji se ne smeju skenirati**

Sledeći tipovi originala se ne smeju skenirati.

❏ Fotografije\*

- <span id="page-15-0"></span>❏ Foto papir\*
- ❏ Originali sa etiketama ili nalepnicama\*
- ❏ Originali sa zakačenim lepljivim napomenama\*
- ❏ Pocepani originali\*
- ❏ Originali sa indigo-papirom na pozadini\*
- ❏ Reckavi originali\*
- ❏ Originali sa metalnim spojnicama ili spajalicama za papir
- ❏ Brošure
- ❏ Nepapirni original (kao providne fascikle, tkanina i metalna folija)
- ❏ Originali zalepljeni lepkom
- ❏ Veoma hrapavi ili uvijeni originali
- ❏ Providni originali poput OHP filma
- ❏ Originali sa vlažnim mastilom

#### *Napomena:*

- ❏ \* Ove originale možete skenirati samo koristeći Nosački list.
- ❏ Nemojte ubacivati direktno u skener fotografije, vredne originalne umetničke radove ili važne dokumente koje ne želite da oštetite ili izbrišete. Original se može izgužvati ili oštetiti zbog pogrešnog uvlačenja. Kada skenirate takve originale, obavezno koristite Nosački list.

# **Stavljanje originala**

## **Postavljanje originala standardne veličine**

Umetnite original u levu stranu ulaznog otvora okrenute prema gore tako da gornja ivica bude okrenuta prema skeneru.

Gurnite original u ulazni otvor sve dok ne naiđe na otpor.

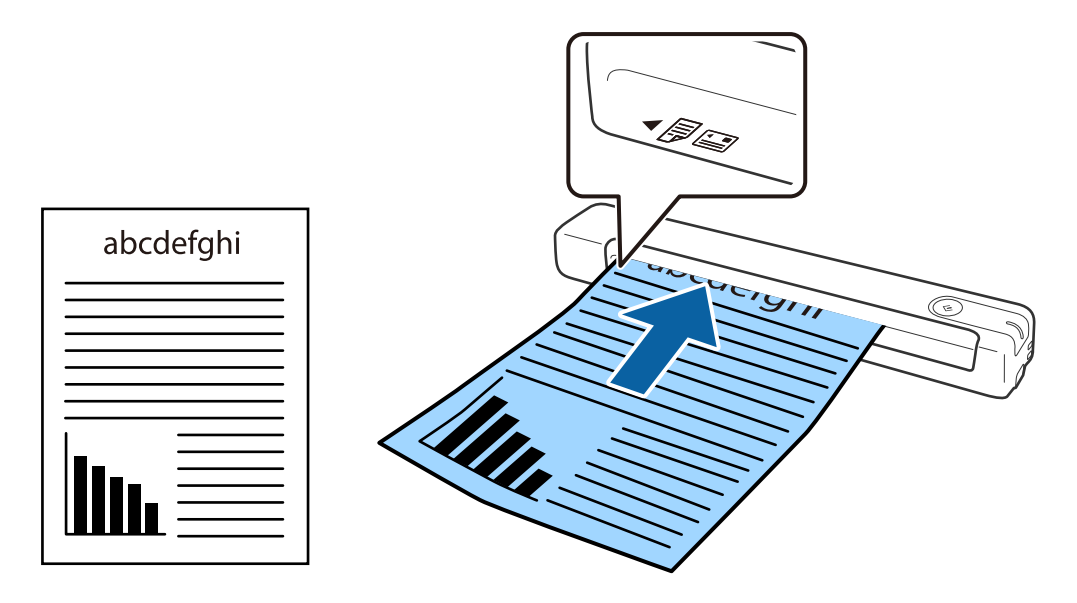

#### <span id="page-16-0"></span>*Napomena:*

Preporučujemo ubacivanje originala (osim plastične kartice) vertikalno u skener.

#### **Povezane informacije**

- & ["Osnovno skeniranje" na strani 24](#page-23-0)
- & ["Napredno skeniranje" na strani 29](#page-28-0)

## **Postavljanje dugačkog papira**

Umetnite original pravo u levu stranu ulaznog otvora okrenute prema gore tako da gornja ivica bude okrenuta prema skeneru.

Gurnite original u ulazni otvor sve dok ne naiđe na otpor.

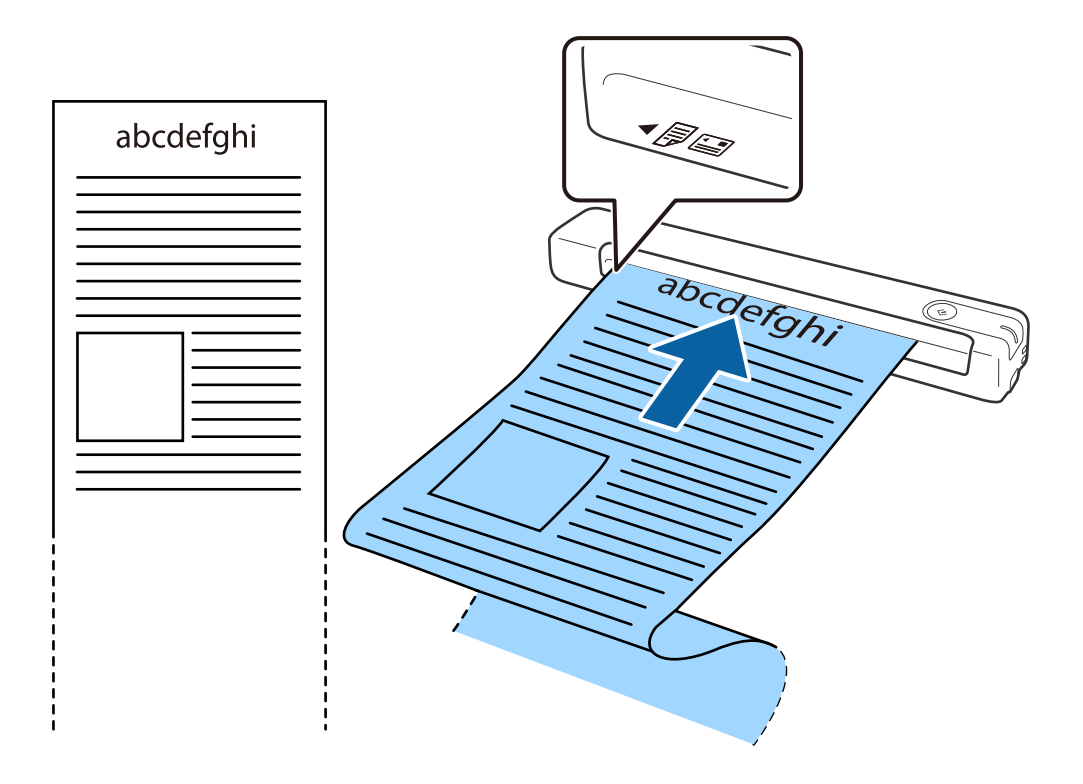

#### <span id="page-17-0"></span>*Napomena:*

- ❏ Možete skenirati dugački papir dužine do 1,828.8 mm (72 inča) sa rezolucijom od 300 dpi ili manjom.
- ❏ Treba da odredite veličinu papira u Epson ScanSmart.

Kliknite na *Settings* u *Epson ScanSmart*, *Review Scans* ili u prozoru *Select Action*, a zatim kliknite na karticu *Scanner Settings* > dugme *Scan Settings* da bi se otvorio prozor Epson Scan 2.

Postoje tri načina da odredite veličinu papira. Ako je veličina papira 863,6 mm (34 inča) ili manja, možete izabrati *Auto. detek. (Dug papir)* da bi se veličina automatski otkrivala.

Ako je dužina papira veća od 863,6 mm (34 inča), treba da izaberete *Prilagodi* i unesete veličinu papira.

Možete ili uneti širinu i visinu papira ili koristiti *Detektuj dužinu papira* umesto unosa visine papira.

❏ Pridržavajte dugački papir sa ulazne strane tako da ne ispadne iz ulaznog otvora i sa izlazne strane tako da izbačeni papir ne padne iz izlaznog otvora.

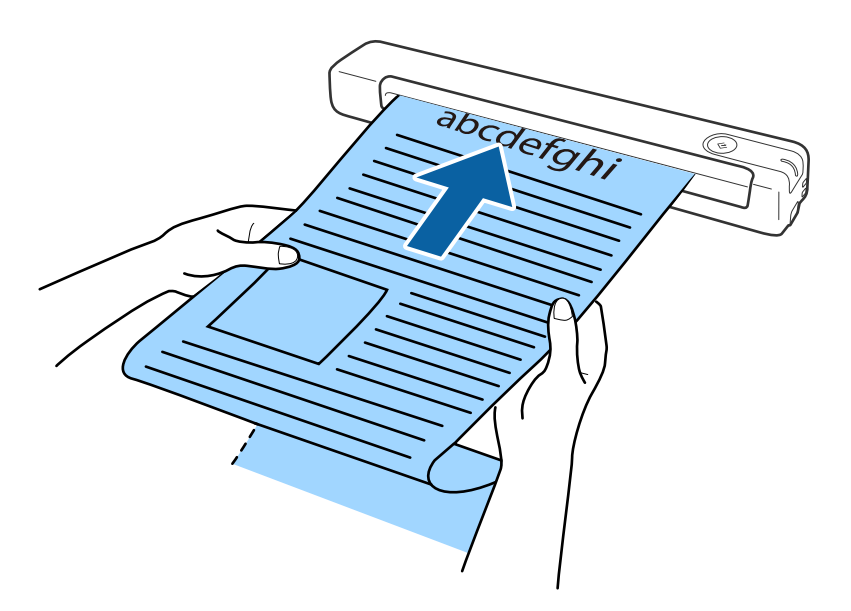

#### **Povezane informacije**

- & ["Specifikacije originala" na strani 13](#page-12-0)
- & ["Osnovno skeniranje" na strani 24](#page-23-0)
- & ["Napredno skeniranje" na strani 29](#page-28-0)

### **Postavljanje priznanica**

Pridržavajući je rukom, umetnite priznanicu pravo u levu stranu ulaznog otvora okrenute prema gore tako da gornja ivica bude okrenuta prema skeneru.

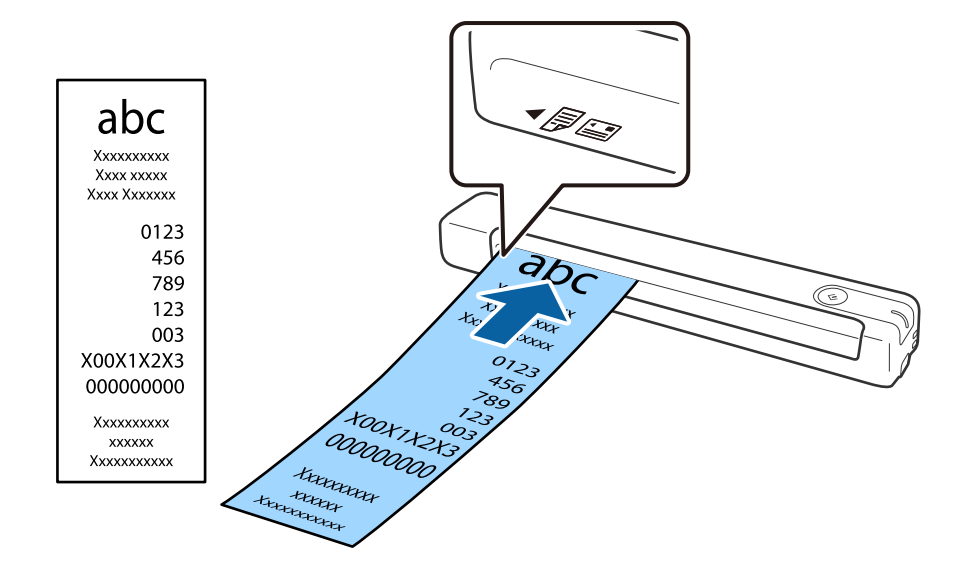

<span id="page-18-0"></span>Gurnite priznanicu u ulazni otvor sve dok ne naiđe na otpor.

#### *Napomena:*

- ❏ Iako može biti problema sa kvalitetom skeniranja, možete skenirati dugačke priznanice dužine do 1,828.8 mm (72 inča) po dužini u rezoluciji do 300 dpi.
- ❏ Treba da odredite veličinu papira u Epson ScanSmart.

Kliknite na *Settings* u *Epson ScanSmart*, *Review Scans* ili u prozoru *Select Action*, a zatim kliknite na karticu *Scanner Settings* > dugme *Scan Settings* da bi se otvorio prozor Epson Scan 2.

Postoje tri načina da odredite veličinu papira. Ako je veličina papira 863,6 mm (34 inča) ili manja, možete izabrati *Auto. detek. (Dug papir)* da bi se veličina automatski otkrivala.

Ako je dužina papira veća od 863,6 mm (34 inča), treba da izaberete *Prilagodi* i unesete veličinu papira.

Možete ili uneti širinu i visinu papira ili koristiti *Detektuj dužinu papira* umesto unosa visine papira.

#### **Povezane informacije**

- & ["Neprekidno pojedinačno skeniranje različitih veličina ili tipova originala \(Režim automatskog uvlačenja\)" na](#page-28-0) [strani 29](#page-28-0)
- $\rightarrow$  ["Specifikacije originala" na strani 13](#page-12-0)
- & ["Osnovno skeniranje" na strani 24](#page-23-0)
- & ["Napredno skeniranje" na strani 29](#page-28-0)

### **Postavljanje koverata**

Umetnite koverte u levu stranu ulaznog otvora okrenute prema dole vodeći računa da otvorena ivica (preklopljena strana) koverte bude okrenuta na stranu. Za koverte sa otvorenom ivicom (preklopljena strana) sa kraće strane, možete umetnuti koverat sa donjom ivicom (nepreklopljena strana) okrenut prema skeneru.

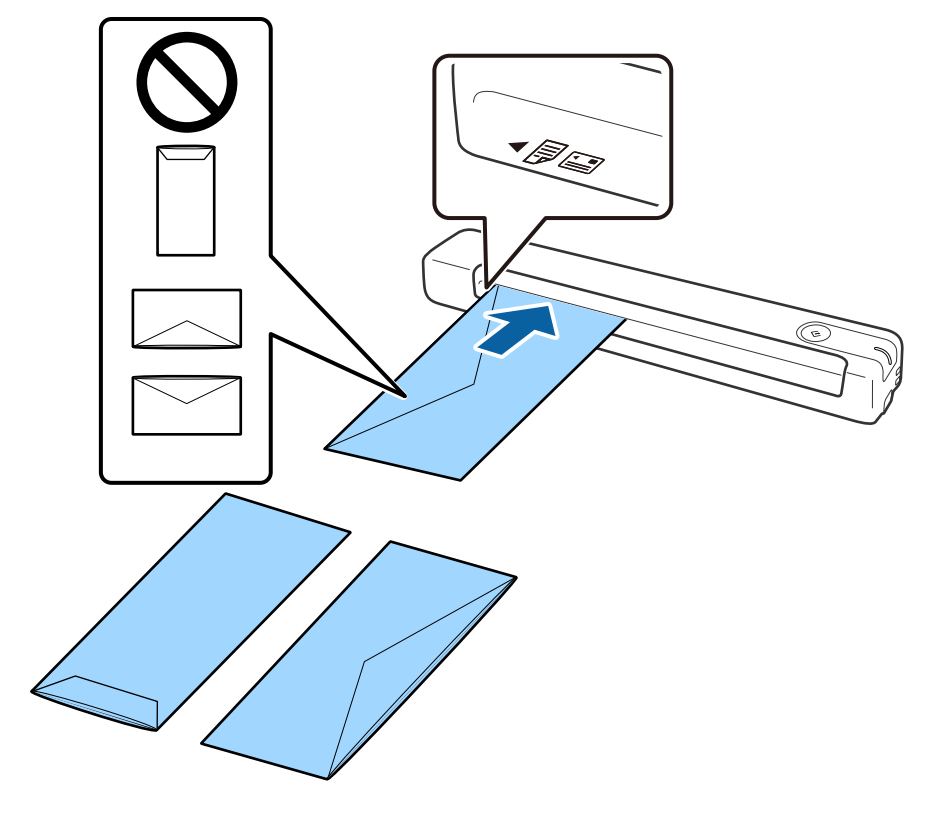

<span id="page-19-0"></span>Gurnite kovertu u ulazni otvor sve dok ne naiđe na otpor.

Koverti prikazanoj na ilustraciji otvorena ivica (preklopljena strana) gleda nagore, ali možete umetati koverte u skener i tako da im otvorena ivica (preklopljena strana) gleda nadole.

#### c*Važno:*

Nemojte umetati koverte sa lepkom na njima.

#### *Napomena:*

- ❏ Koverte koje nisu otvorene oštrim sečenjem na preklopljenoj ivici možda neće biti pravilno skenirane.
- ❏ Koverte koje još nisu zatvorene mogu se umetnuti sa otvorenim preklopom i okrenutim prema gore.

#### **Povezane informacije**

- & ["Specifikacije originala" na strani 13](#page-12-0)
- & ["Osnovno skeniranje" na strani 24](#page-23-0)
- & ["Napredno skeniranje" na strani 29](#page-28-0)

### **Postavljanje plastičnih kartica**

Umetnite plastičnu karticu u levu stranu ulaznog otvora okrenutu nagore i horizontalno.

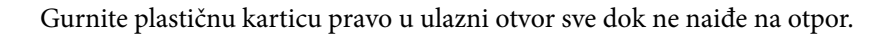

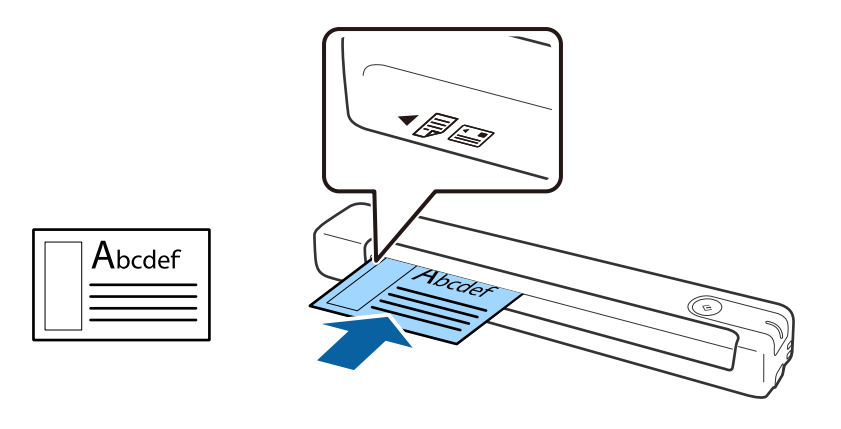

# c*Važno:*

Nemojte umetati plastične kartice vertikalno niti pod uglom.

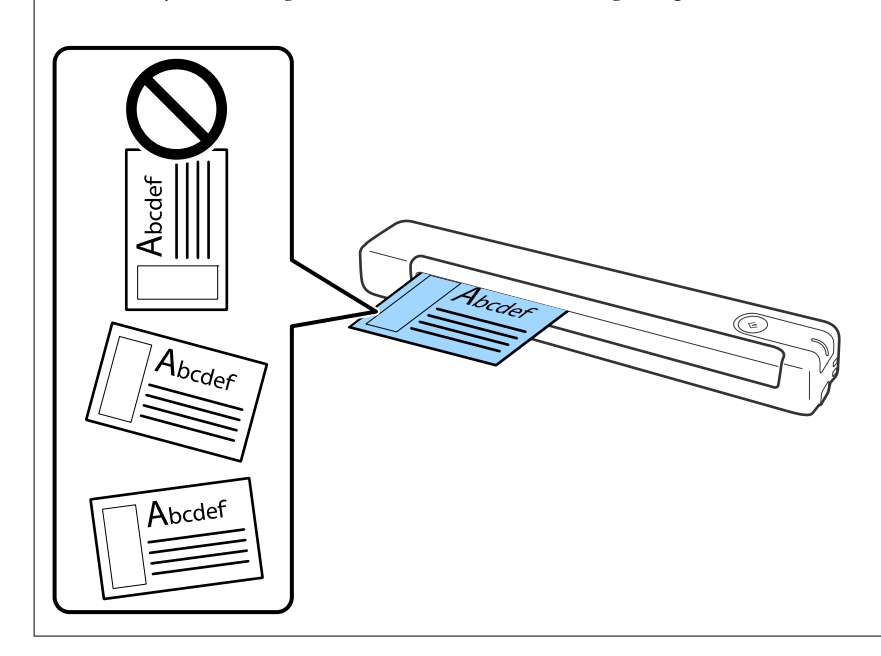

#### **Povezane informacije**

- $\blacktriangleright$  ["Specifikacije originala" na strani 13](#page-12-0)
- & ["Osnovno skeniranje" na strani 24](#page-23-0)
- & ["Napredno skeniranje" na strani 29](#page-28-0)

## <span id="page-21-0"></span>**Postavljanje originala nepravilnih oblika**

1. Postavite Nosački list sa slikama na prednjoj ivici okrenutim prema gore i postavite original u levu stranu Nosački list sa stranom koja se skenira okrenutom prema gore.

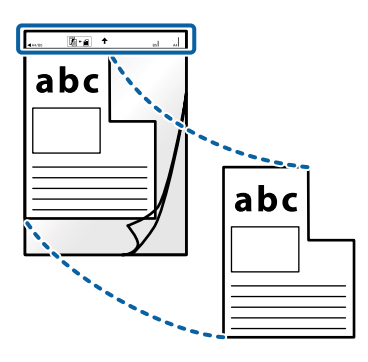

2. Umetnite Nosački list u levu stranu ulaznog otvora tako da gornja ivica bude okrenuta prema skeneru. Gurnite Nosački list u ulazni otvor sve dok ne naiđe na otpor.

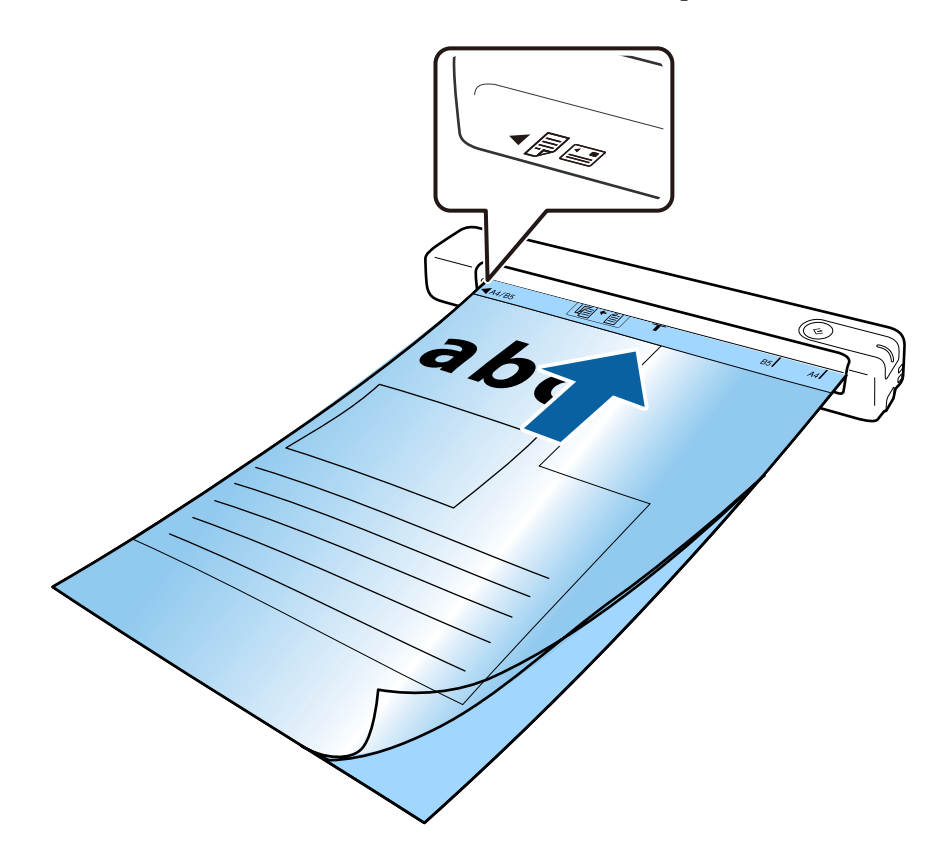

#### *Napomena:*

- ❏ Možda ćete morati da prestanete da koristite Nosački list koji je ogreban ili je skeniran više od 3.000 puta.
- ❏ Ako ne možete da pronađete odgovarajuću veličinu za original koji želite da skenirate u *Veličina dokumenta*, probajte da promenite podešavanje.

Kliknite na *Settings* u *Epson ScanSmart*, *Review Scans* ili u prozoru *Select Action*, kliknite na karticu *Scanner Settings* > dugme *Scan Settings* > *Veličina dokumenta* u prozoru Epson Scan 2, a zatim izaberite *Automatska detekcija* ili *Prilagodi* da biste napravili prilagođenu veličinu dokumenta.

Kada skenirate Nosački list izborom *Automatska detekcija* kao podešavanja *Veličina dokumenta*, slika se automatski skenira primenom opcije *Izobličenje papira* kao podešavanje *Popravka izobličenja dokumenta*.

❏ Koristite samo Nosački list predviđen za vaš skener.

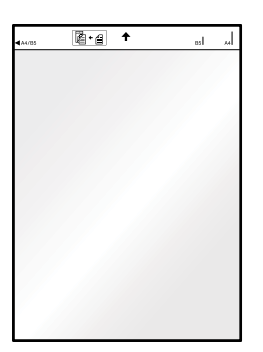

# <span id="page-23-0"></span>**Osnovno skeniranje**

# **Skeniranje pomoću dugmeta skenera**

Možete da skenirate pomoću dugmeta na vašem skeneru.

#### *Napomena:*

❏ Proverite da li je Epson ScanSmart instaliran na vašem računaru i da li je skener pravilno priključen na računar.

- 1. Stavite originale na skener.
- 2. Pritisnite dugme  $\Diamond$  na skeneru. Skeniranje počinje i Epson ScanSmart se otvara.

#### **Povezane informacije**

- & ["Specifikacije originala i postavljanje originala" na strani 13](#page-12-0)
- & ["Dugmad i lampice" na strani 10](#page-9-0)
- & ["Epson ScanSmart" na strani 11](#page-10-0)

# **Skeniranje i čuvanje dokumenata**

Ovaj odeljak opisuje način skeniranja i čuvanja u PDF datoteku.

Pogledajte pomoć za aplikaciju Epson ScanSmart za više informacija o njenom korišćenju.

- 1. Stavite originale na skener.
- 2. Pokrenite Epson ScanSmart, a zatim kliknite na **SCAN**.
	- ❏ Operativni sistem Windows 10

Kliknite na dugme Start i zatim izaberite **Epson Software** > **Epson ScanSmart**.

- ❏ Operativni sistem Windows 8.1/Windows 8 Unesite naziv aplikacije u polje za pretragu, a zatim izaberite prikazanu ikonu.
- ❏ Operativni sistem Windows 7 Kliknite na dugme Start i zatim izaberite **Svi programi** > **Epson Software** > **Epson ScanSmart**.

❏ Operativni sistem Mac OS

Izaberite **Kreni** > **Aplikacije** > **Epson Software** > **Epson ScanSmart**.

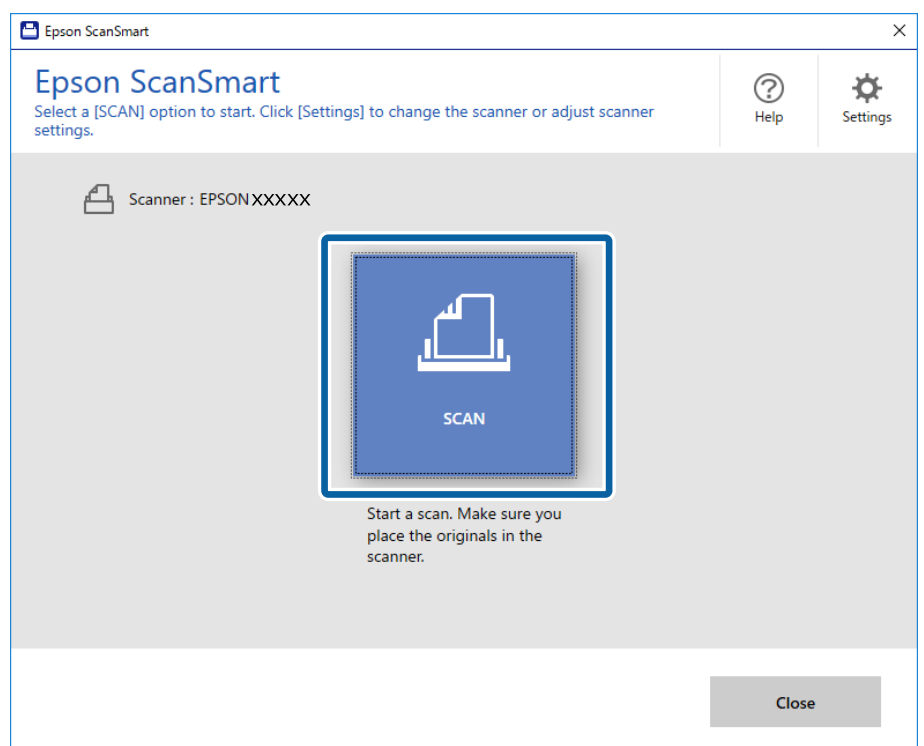

- 3. Proverite skenirane slike i organizujte ih ako je potrebno.
	- ❏ Možete i da skenirate i dodajete originale iz **Scan more**.
	- ❏ Možete da koristite dugmad u vrhu ekrana da biste rotirali ili brisali skenirane slike.
	- ❏ Ako ne želite da slažete skenirane slike svaki put, izaberite **Skip this screen next time.**.

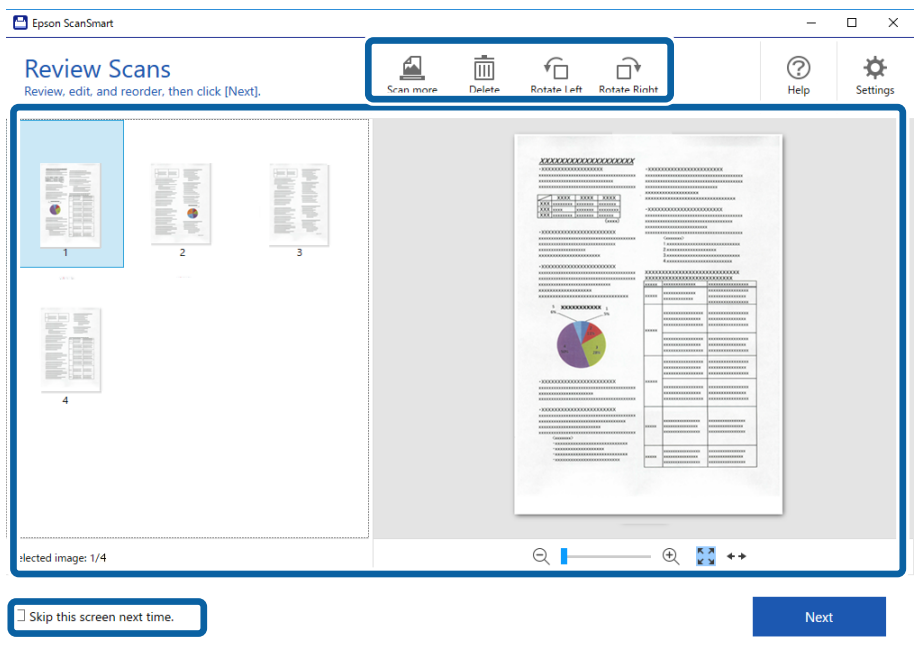

#### 4. Kliknite na **Next**.

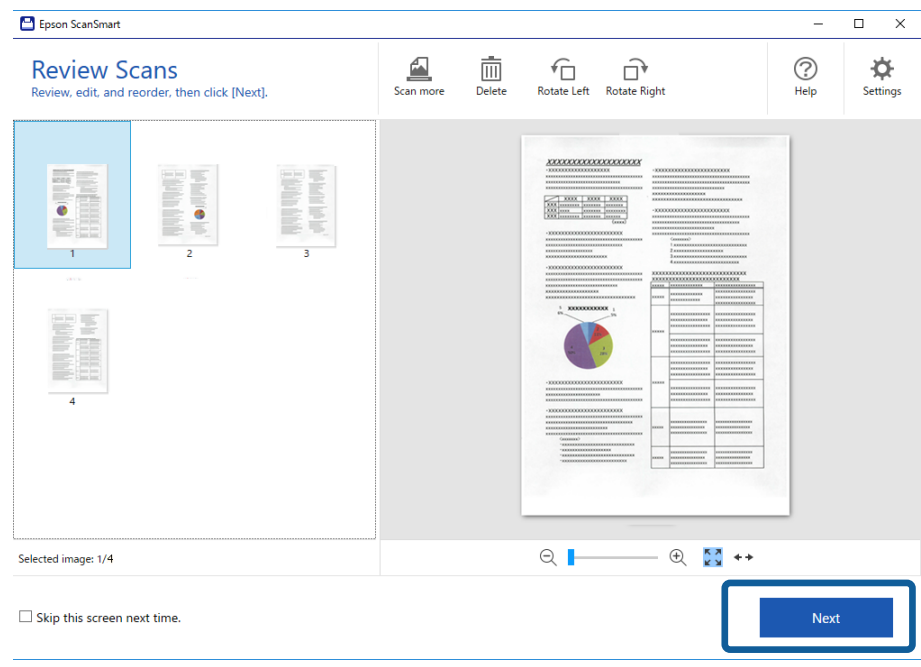

5. Kliknite na **Save** u prozoru **Select Action**.

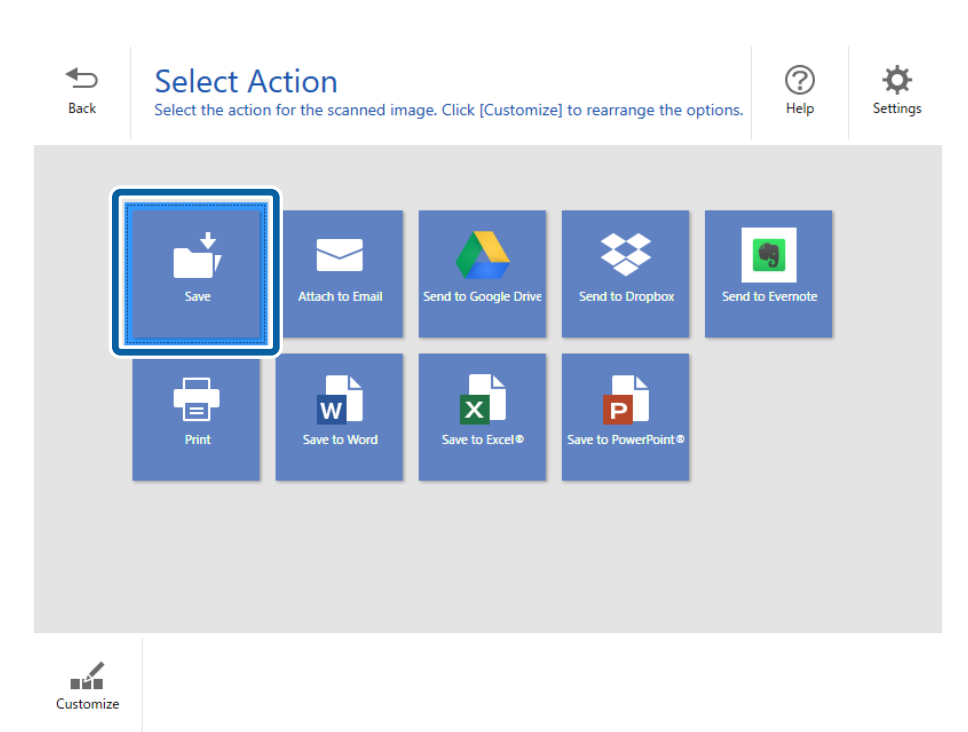

6. Proverite ili promenite podešavanja po potrebi.

Datoteka se automatski naziva prepoznavanjem datuma i subjekta.

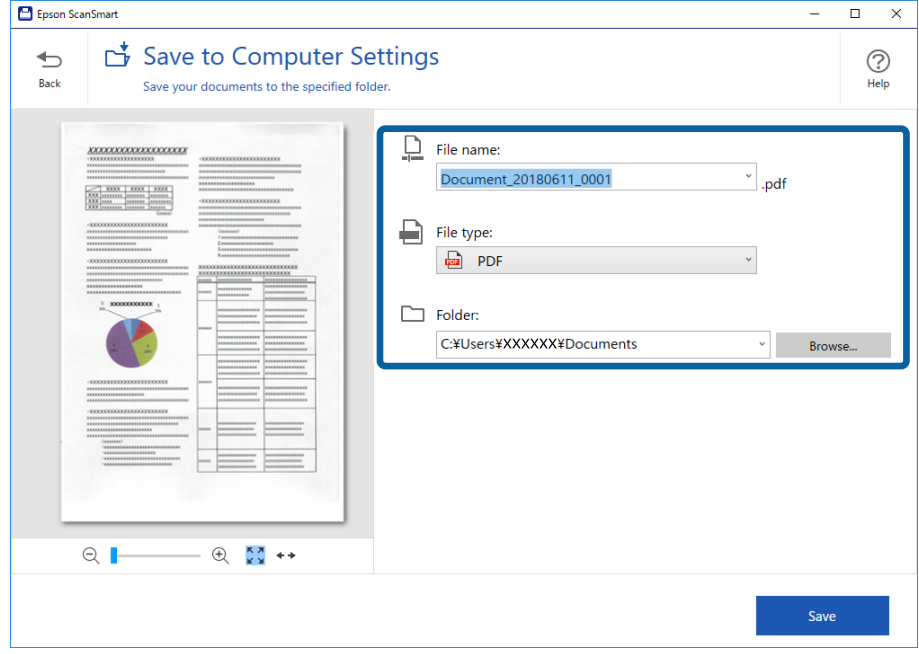

Fascikla se takođe automatski imenuje prepoznavanjem subjekta u originalu.

#### *Napomena:*

- ❏ Možete da promenite način imenovanja datoteka. Kliknite na *Back* da biste se vratili u prozor *Select Action*, a zatim kliknite na *Settings*. Kliknite na karticu *File Name Settings* da biste promenili način imenovanja datoteka.
- ❏ Proverite sledeće ako skener otkrije drugi datum ili subjekat.
	- ❏ Original je stavljen pravo u ulazni otvor.
	- ❏ Original sadrži jasan tekst.
- ❏ Kada izaberete *Searchable PDF* kao podešavanje *File type*, prikazaće se okvir sa listom *Language*. Izaberite *Other languages* i zatim izaberite jezike sa liste u prozoru *OCR Language*.

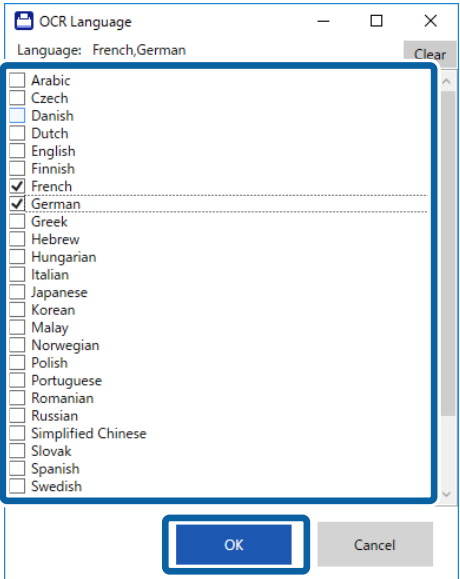

7. Kliknite na **Save**.

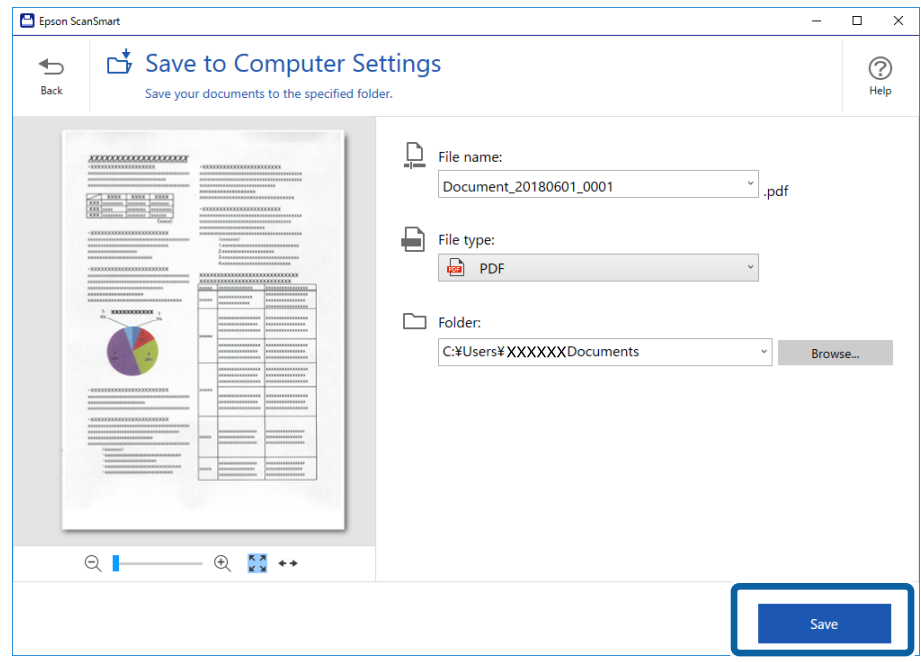

Skenirana slika se čuva u navedenu fasciklu.

#### **Povezane informacije**

- $\blacktriangleright$  ["Specifikacije originala i postavljanje originala" na strani 13](#page-12-0)
- & ["Epson ScanSmart" na strani 11](#page-10-0)

# <span id="page-28-0"></span>**Napredno skeniranje**

# **Neprekidno pojedinačno skeniranje različitih veličina ili tipova originala (Režim automatskog uvlačenja)**

Možete pojedinačno skenirati različite veličine ili tipove originala uz pomoć Režim automatskog uvlačenja. U ovom režimu skener automatski započinje skeniranje kada se originali umetnu u skener.

- 1. Pokrenite Epson ScanSmart.
	- ❏ Operativni sistem Windows 10

Kliknite na dugme Start i zatim izaberite **Epson Software** > **Epson ScanSmart**.

❏ Operativni sistem Windows 8.1/Windows 8

Unesite naziv aplikacije u polje za pretragu, a zatim izaberite prikazanu ikonu.

- ❏ Operativni sistem Windows 7 Kliknite na dugme Start i zatim izaberite **Svi programi** > **Epson Software** > **Epson ScanSmart**.
- ❏ Operativni sistem Mac OS

Izaberite **Kreni** > **Aplikacije** > **Epson Software** > **Epson ScanSmart**.

- 2. Kliknite na **Settings** u **Epson ScanSmart**, **Review Scans** ili u prozoru **Select Action**.
- 3. Kliknite na **Scanner Settings** na kartici **Scan Settings**.

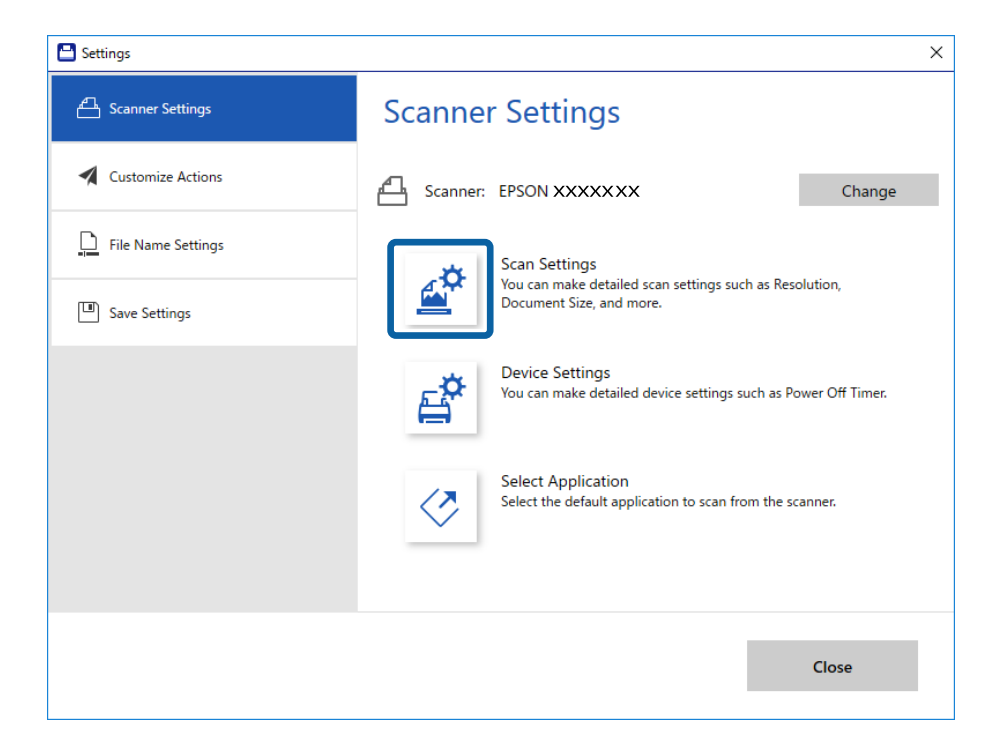

4. Prikazuje se prozor **Epson Scan 2**.

Izaberite **Režim automatskog uvlačenja** na kartici **Glavna podešavanja**.

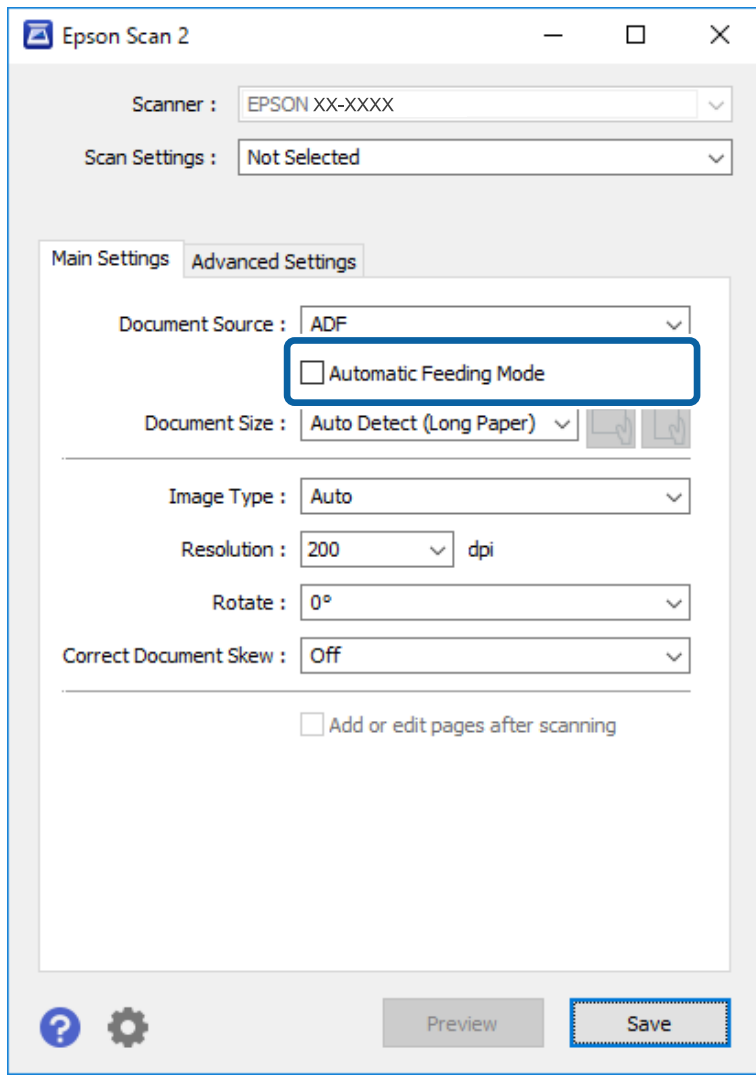

- 5. Izvršite ostala podešavanja za skeniranje u glavnom prozoru Epson Scan 2.
- 6. Kliknite na dugme **Sačuvaj** i zatvorite prozor Settings.
- 7. Stavite original u skener tako da se uvuče automatski.
- 8. Kliknite na **SCAN**.

Režim automatskog uvlačenja će se pokrenuti.

<span id="page-30-0"></span>Svetlo na skeneru se pali i prikazuje se prozor **Režim automatskog uvlačenja** na računaru.

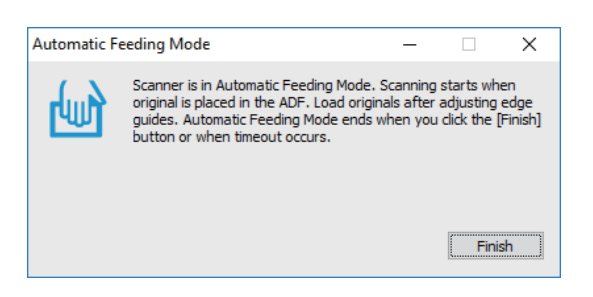

9. Nakon što se skeniranje zaustavi, postavite sledeći original u skener.

Ponovite ovaj postupak dok ne skenirate sve originale.

10. Nakon što skenirate sve originale, pritisnite dugme  $\Diamond$  na skeneru da biste zatvorili Režim automatskog uvlačenja.

*Napomena:*

- ❏ Takođe možete zatvoriti Režim automatskog uvlačenja pritiskom na *Završi* u prozoru *Režim automatskog uvlačenja* prikazanom na računaru.
- ❏ Možete izvršiti podešavanja zastoja *Režim automatskog uvlačenja*.

Izaberite *Podešavanja* sa liste *Izvor dokumenta* kako biste otvorili prozor *Podešavanja izvora dokumenta*. Podesite *Vremensko ograničenje režima automatskog uvlačenja (minuti)* u prozoru.

Skenirana slika se čuva u fascikli koju ste odredili.

#### **Povezane informacije**

& ["Specifikacije originala i postavljanje originala" na strani 13](#page-12-0)

# **Čuvanje kao izmenjivih datoteka (Microsoft® Office)**

Možete čuvati u sledećim Microsoft® Office formatima.

- ❏ Microsoft® Word
- ❏ Microsoft® Excel®
- ❏ Microsoft® PowerPoint® (samo za Windows)
- 1. Stavite originale na skener.
- 2. Pritisnite dugme  $\Diamond$  na skeneru da biste započeli skeniranje i otvorite Epson ScanSmart.

#### *Napomena:*

- ❏ Ako ne možete da započnete skeniranje sa dugmeta na skeneru, pogledajte link Rešavanje problema u Povezanim informacijama na kraju poglavlja.
- ❏ Možete i da započnete skeniranje sa računara. Pokrenite Epson ScanSmart, a zatim kliknite na *SCAN*.
- 3. Proverite skeniranu sliku i kliknite na **Next**.

4. Izaberite gde želite da sačuvate podatke.

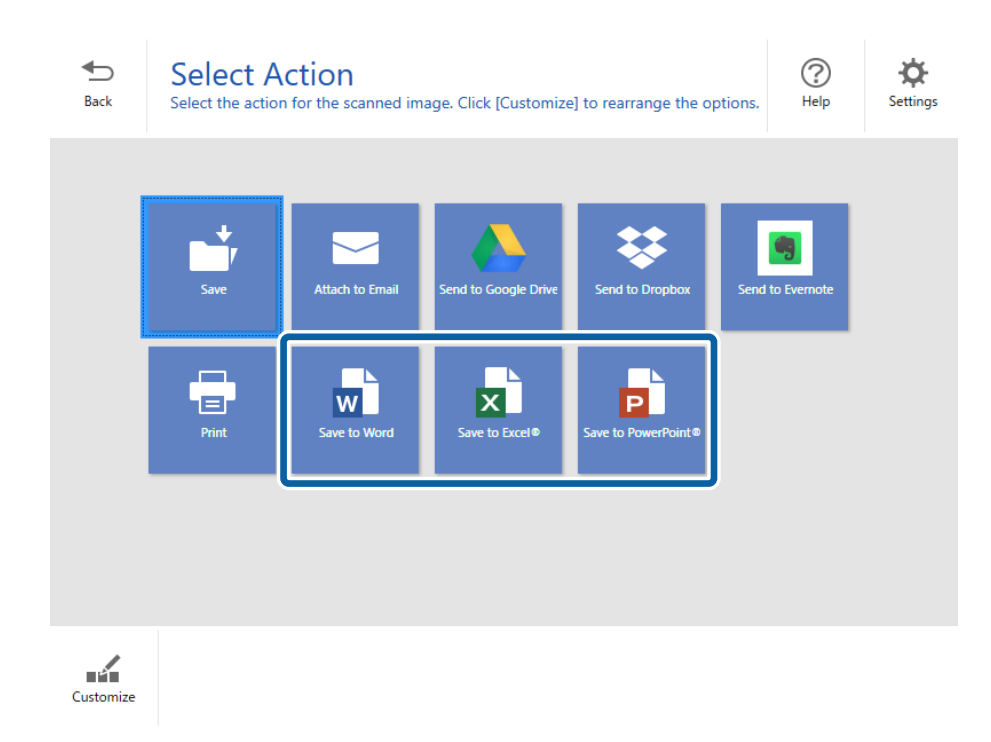

#### *Napomena:*

- ❏ Ako se prikaže ekran za dodavanje Microsoft® Office dodatka, kliknite na *U redu*.
- ❏ *Save to PowerPoint®* nije dostupno za Mac OS X.
- 5. Proverite ili promenite podešavanja po potrebi.

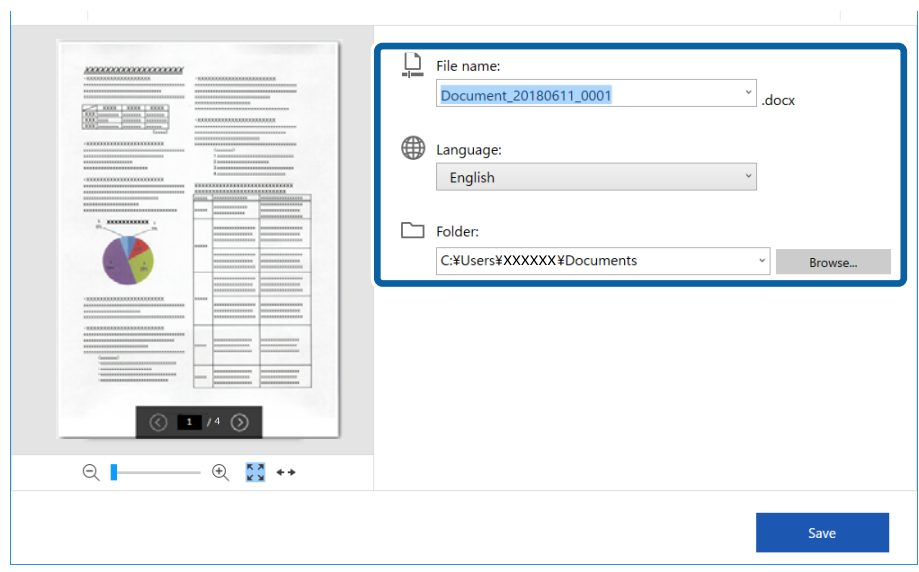

 $\mathbf{r}$ 

#### **Napredno skeniranje**

#### <span id="page-32-0"></span>*Napomena:*

Možete da dodate jezike za OCR. Izaberite *Other languages* iz *Language*, a zatim izaberite jezike koje želite da dodate sa liste.

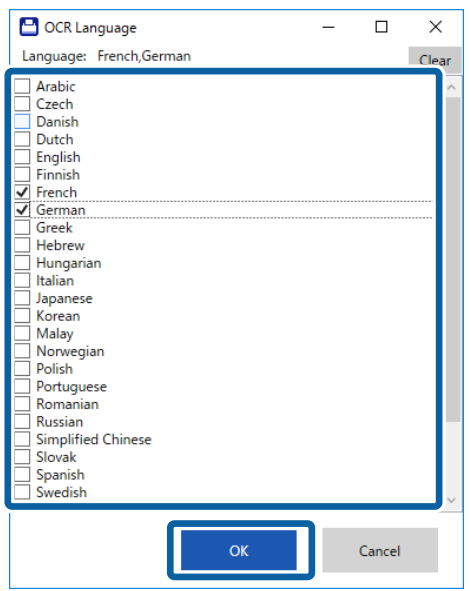

6. Kliknite na **Save**.

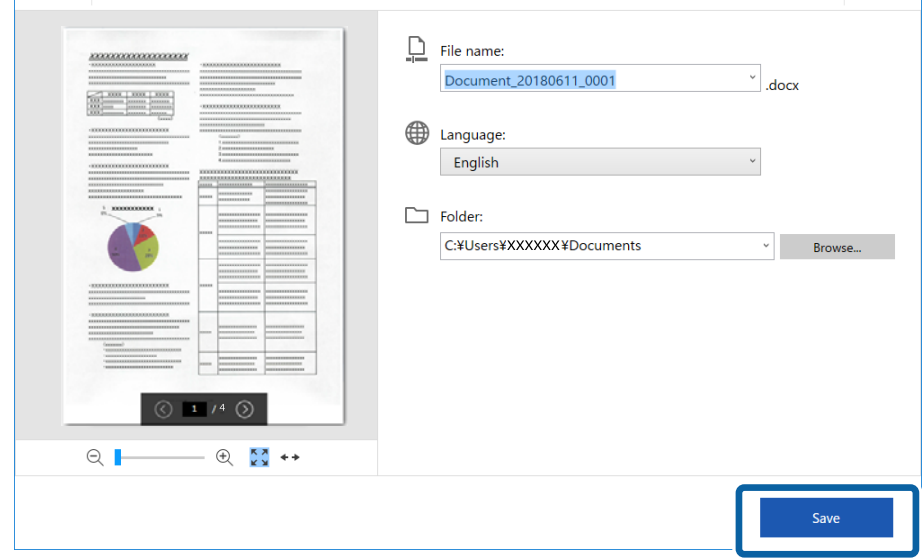

#### **Povezane informacije**

& ["Skeniranje i čuvanje dokumenata" na strani 24](#page-23-0)

# **Slanje na uslugu računarskog oblaka**

Možete da čuvate na sledeće usluge računarskog oblaka.

- ❏ Google disk
- ❏ Dropbox

#### ❏ Evernote

- 1. Stavite originale na skener.
- 2. Pritisnite dugme  $\Diamond$  na skeneru da biste započeli skeniranje i otvorite Epson ScanSmart.
	- ❏ Ako ne možete da započnete skeniranje sa dugmeta na skeneru, pogledajte link Rešavanje problema u Povezanim informacijama na kraju poglavlja.
	- ❏ Možete i da započnete skeniranje sa računara. Pokrenite Epson ScanSmart, a zatim kliknite na **SCAN**.
- 3. Proverite skeniranu sliku i kliknite na **Next**.
- 4. Izaberite gde želite da pošaljete podatke.

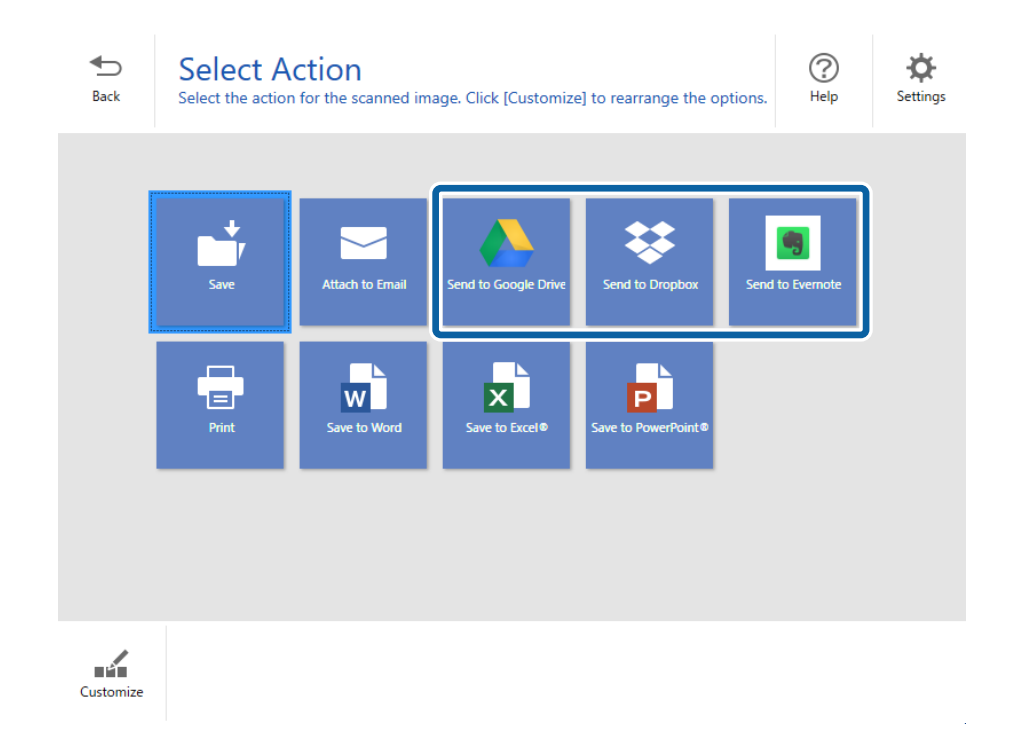

Korisnički vodič

5. Kliknite na **Login** da biste se prijavili na nalog.

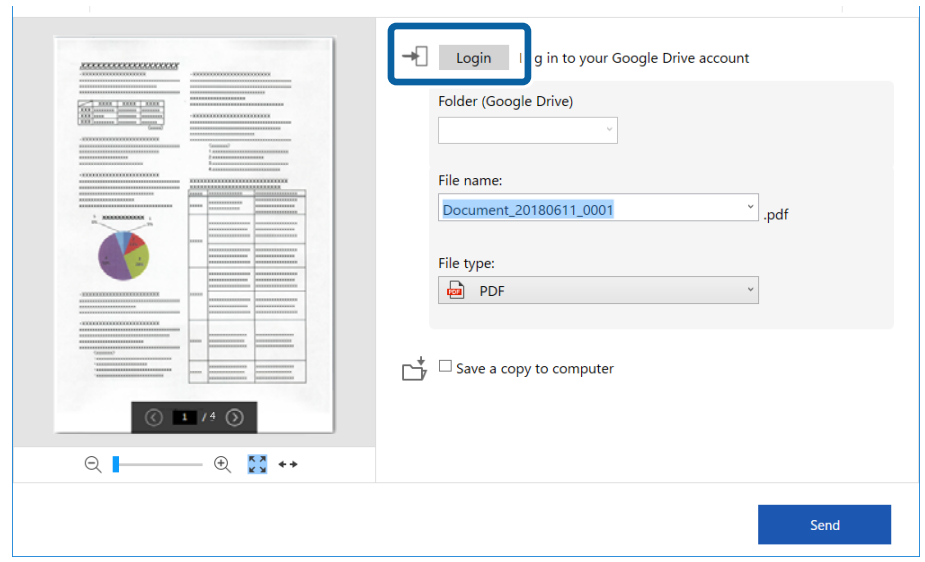

6. Proverite ili promenite podešavanja po potrebi.

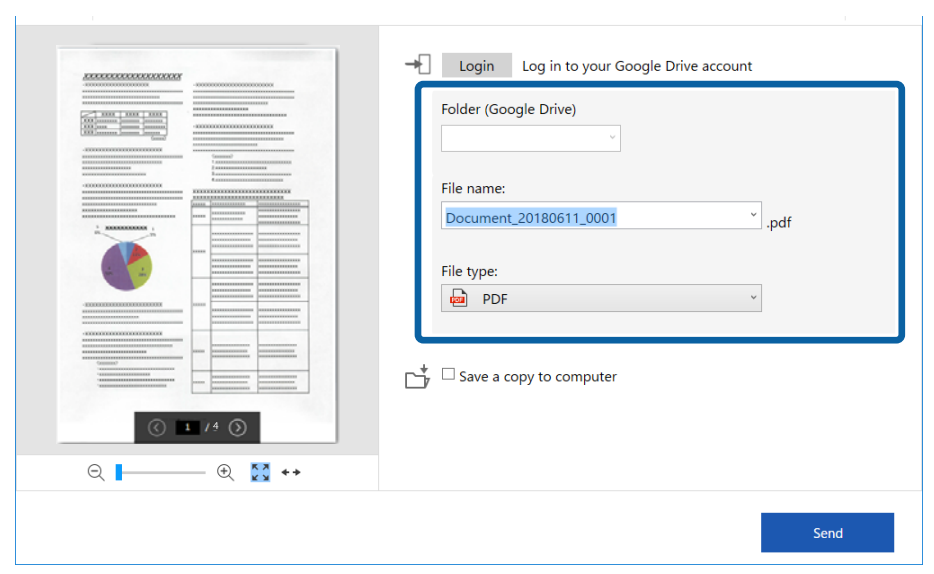

#### **Napredno skeniranje**

*Napomena:*

❏ Kada izaberete *Searchable PDF* kao podešavanje *File type*, prikazaće se okvir sa listom *Language*. Izaberite *Other languages* i zatim izaberite jezike sa liste u prozoru *OCR Language*.

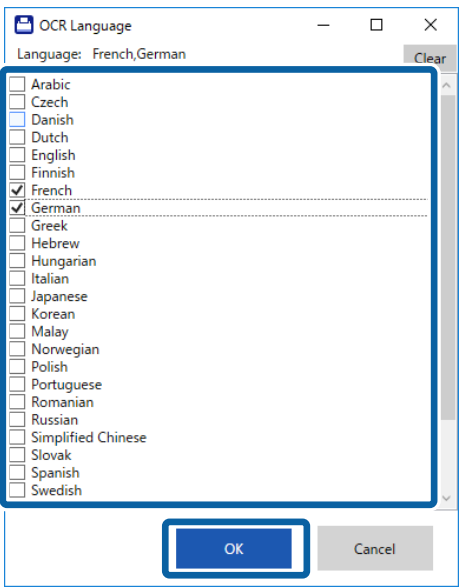

❏ Izaberite *Save a copy to computer* ako želite da sačuvate podatke na računar.

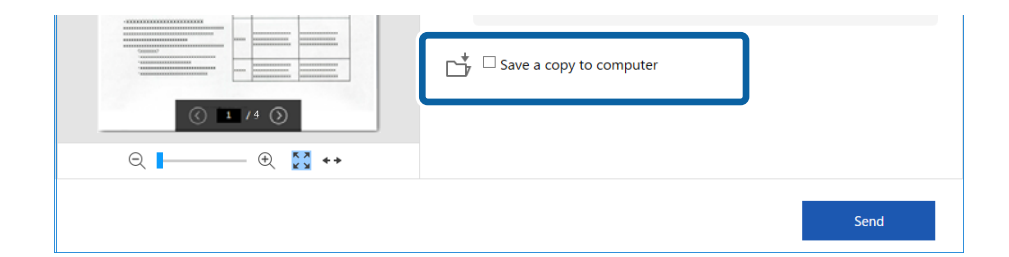

7. Kliknite na **Send**.

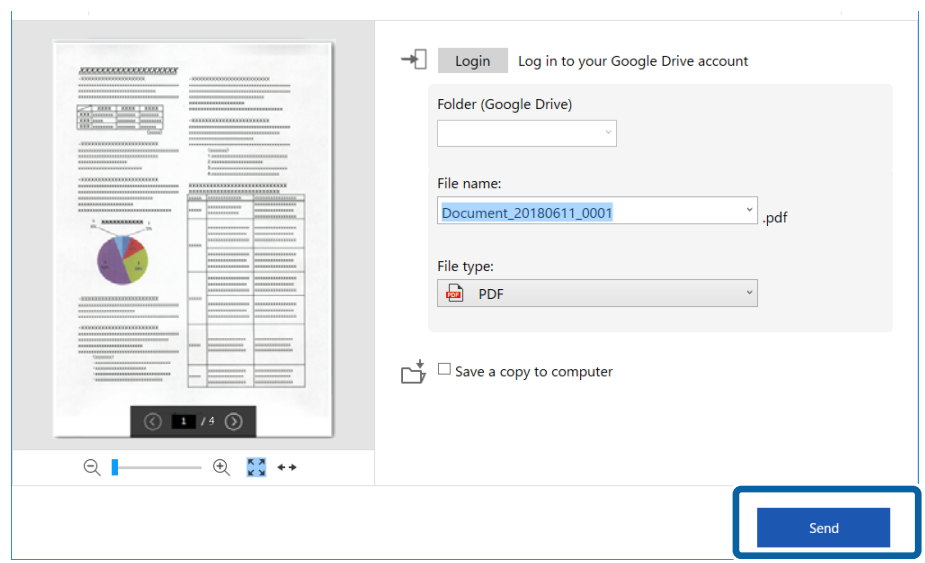

#### **Povezane informacije**

 $\blacktriangleright$  "Skeniranje i čuvanje dokumenata" na strani $24$ 

# <span id="page-37-0"></span>**Održavanje**

# **Čišćenje spoljašnjosti skenera**

Obrišite mrlje na spoljašnjem kućištu pomoću suve krpe ili krpe umočene u blagi deterdžent i vodu.

#### c*Važno:*

- ❏ Nikada ne koristite alkohol, razređivač ili korozivan rastvor za čišćenje skenera. Može doći do izobličenja ili promene boje.
- ❏ Nemojte dozvoliti da voda uđe u proizvod. To može dovesti do neispravnog rada.
- ❏ Ni u kom slučaju ne otvarajte kućište skenera.
- 1. Izvucite USB kabl.
- 2. Očistite spoljni deo kućišta krpom umočenom u blag rastvor deterdženta i vode.

# **Čišćenje unutrašnjosti skenera**

Nakon što se skener koristi izvesno vreme, papir i sobna prašina na valjku ili staklenom delu unutar skenera mogu izazvati probleme sa uvlačenjem papira ili kvalitetom slike. Ako do ovoga dođe, očistite unutrašnjost skenera pomoću lista za čišćenje namenjenog isključivo za vaš proizvod.

#### c*Važno:*

- ❏ Koristite samo list za čišćenje isporučen sa vašim proizvodom, u suprotnom komponente skenera mogu da se oštete.
- ❏ Nikada ne koristite alkohol, razređivač ili korozivan rastvor za čišćenje skenera. Može doći do izobličenja ili promene boje.
- ❏ Nikada ne prskajte bilo kakvu tečnost ili mazivo na skener. Oštećenje opreme ili kola može dovesti do nepravilnog rada.
- ❏ Ni u kom slučaju ne otvarajte kućište skenera.
- 1. Proverite da li je proizvod priključen na računar i uključen.
- 2. Umetnite list za čišćenje u proizvod.

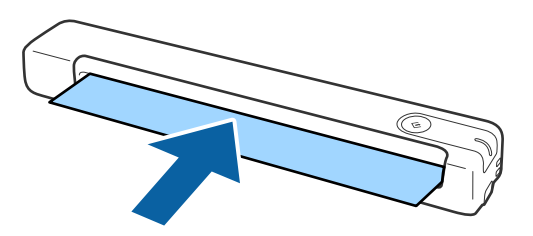

- <span id="page-38-0"></span>3. Pokrenite Epson Scan 2 Utility.
	- ❏ Operativni sistem Windows 10

Kliknite na dugme Start i zatim izaberite **Sve aplikacije** > **EPSON** > **Epson Scan 2** > **Epson Scan 2 Utility**.

❏ Windows 8.1/Windows 8

**Start** ekran > **Aplikacije** > **Epson** > **Epson Scan 2 Utility**.

❏ Windows 7

Kliknite na dugme Start i zatim izaberite **Svi programi** (ili **Programi**) > **EPSON** > **Epson Scan 2** > **Epson Scan 2 Utility**.

❏ Operativni sistem Mac OS X

Izaberite **Kreni** > **Aplikacije** > **EPSON Software** > **Epson Scan 2 Utility**.

- 4. Kliknite na karticu **Održavanje**.
- 5. Kliknite na dugme **Čišćenje**.

Čišćenje počinje. Sačekajte oko 30 sekundi.

List za čišćenje se automatski izbacuje kada se čišćenje završi.

Pokušajte da ponovite ovaj postupak ako skener ne bude očišćen posle prvog pokušaja.

#### *Napomena:*

- ❏ Ako prljavština i dalje ostaje, pokušajte da upotrebite list za čišćenje (vlažan) koji se prodaje kao list za održavanje u Epson prodavnici. Uklonite list za čišćenje (vlažan) iz kesice, odvijte ga, a zatim sledite iste korake kao prilikom čišćenja proizvoda pomoću lista za čišćenje. List za čišćenje (vlažan) može da se koristi samo jednom. Ako ne možete da očistite proizvod pomoću lista za čišćenje (vlažnog), obratite se svom Epson prodavcu. Ne rasklapajte proizvod. Rok trajanja lista za čišćenje (vlažnog) je oko tri godine od datuma proizvodnje odštampanog na pakovanju.
- ❏ List za čišćenje, list za čišćenje (vlažan) i list za kalibraciju su dostupni kao list za održavanje u vama najbližoj Epson prodavnici.
- ❏ List za čišćenje može da se koristi više puta. Međutim, ako počinje da gubi svoj efekat, kupite novi list za čišćenje.
- ❏ Čišćenje ne počinje ako je nivo napunjenosti baterija proizvoda nizak.

#### **Povezane informacije**

& ["Kodovi lista za održavanje" na strani 12](#page-11-0)

# **Podešavanje skenera pomoću lista za kalibraciju**

Možete da podesite kvalitet skenirane slike pomoću lista za kalibraciju koji ste dobili uz proizvod.

Izvršite kalibraciju u sledećim slučajevima.

- ❏ Rezultati su zamućeni
- ❏ Boje se razlikuju od originala
- ❏ Gustina se razlikuje od originala
- ❏ Vertikalne linije se pojavljuju na rezultatima
- 1. Proverite da li je proizvod priključen na računar i uključen.

<span id="page-39-0"></span>2. Umetnite list za kalibraciju u proizvod.

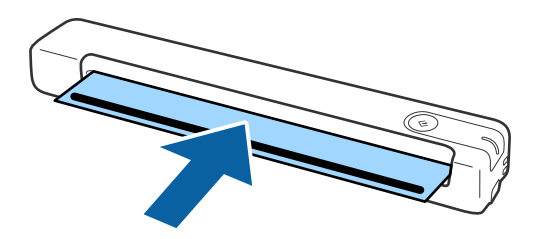

*Napomena:* Pre umetanja lista za kalibraciju u skener, uverite se da na listu za kalibraciju nema prašine niti prljavštine.

- 3. Pokrenite Epson Scan 2 Utility.
	- ❏ Operativni sistem Windows 10

Kliknite na dugme Start i zatim izaberite **Sve aplikacije** > **EPSON** > **Epson Scan 2** > **Epson Scan 2 Utility**.

❏ Windows 8.1/Windows 8

**Start** ekran > **Aplikacije** > **Epson** > **Epson Scan 2 Utility**.

❏ Windows 7

Kliknite na dugme Start i zatim izaberite **Svi programi** (ili **Programi**) > **EPSON** > **Epson Scan 2** > **Epson Scan 2 Utility**.

❏ Operativni sistem Mac OS X

Izaberite **Kreni** > **Aplikacije** > **EPSON Software** > **Epson Scan 2 Utility**.

- 4. Kliknite na karticu **Održavanje**.
- 5. Kliknite na dugme **Kalibracija**.

Kalibracija počinje. Sačekajte oko jednog minuta.

List za kalibraciju se automatski izbacuje kada se kalibracija završi.

#### *Napomena:*

- ❏ Ako kalibracija ne poboljša kvalitet slike, kontaktirajte svog Epson prodavca.
- ❏ List za kalibraciju možete koristiti više puta.
- ❏ List za čišćenje i list za kalibraciju su dostupni kao list za održavanje u vama najbližoj Epson prodavnici.
- ❏ Kalibracija ne počinje ako je nivo napunjenosti baterija proizvoda nizak.

#### **Povezane informacije**

& ["Kodovi lista za održavanje" na strani 12](#page-11-0)

# **Ušteda energije**

Možete štedeti energiju ako koristite režim mirovanja kada se nikakve operacije ne vrše pomoću skenera. Možete podesiti vremenski period pre nego što skener uđe u režim mirovanja. Svako povećanje će uticati na energetsku efikasnost proizvoda. Razmislite o uticaju na životnu sredinu pre vršenja bilo kakvih izmena.

- <span id="page-40-0"></span>1. Pokrenite Epson Scan 2 Utility.
	- ❏ Windows 10

Kliknite na dugme Start i zatim izaberite **EPSON** > **Epson Scan 2** > **Epson Scan 2 Utility**.

❏ Windows 8.1/Windows 8

**Start** ekran > **Aplikacije** > **Epson** > **Epson Scan 2 Utility**.

❏ Windows 7

Kliknite na dugme Start i zatim izaberite **Svi programi** (ili **Programi**) > **EPSON** > **Epson Scan 2** > **Epson Scan 2 Utility**.

❏ Operativni sistem Mac OS

Izaberite **Kreni** > **Aplikacije** > **EPSON Software** > **Epson Scan 2 Utility**.

- 2. Kliknite na karticu **Ušteda energije**.
- 3. Podesite **Tajmer za spavanje (minuti)**, a zatim kliknite na **Podesi**.

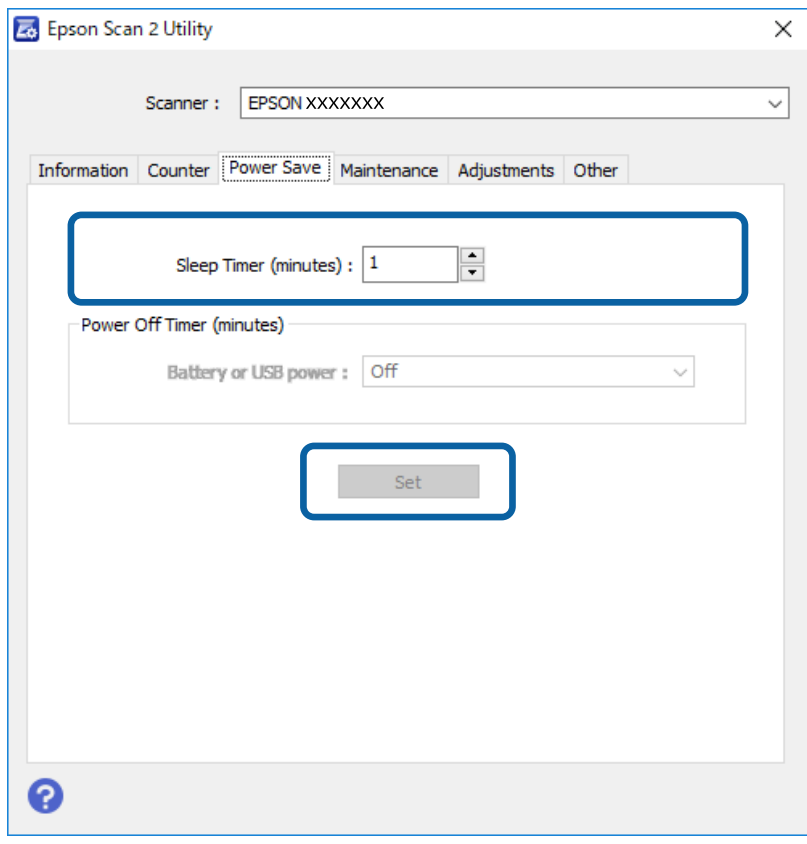

# **Nošenje skenera**

Ako je potrebno da nosite ili transportujete skener radi preseljenja ili popravke, pratite korake u nastavku da biste spakovali skener.

## <span id="page-41-0"></span>!*Oprez:*

❏ Jaki udarci mogu oštetiti skener.

- ❏ Nemojte izlagati skener direktnoj sunčevoj svetlosti ili ga ostavljati blizu grejalica, na mestima podložnim visokim temperaturama, npr. u automobilu i sl. Toplota može izazvati deformaciju kućišta.
- ❏ Preporučujemo da skener nosite kao ručni prtljag u avionima. Obratite se avio-kompaniji da biste proverili da li možete uneti uređaj u avion. Zavisno od rukovanja na aerodromu, skener bi se mogao oštetiti zbog jakog udarca.
- 1. Izvucite USB kabl.
- 2. Kada transportujete skener, spojite ambalažu u koju je bio spakovan skener, zatim spakujte skener u njegovu originalnu kutiju ili u tvrdu kutiju.

# **Ažuriranje aplikacija i upravljačkog softvera**

Ažuriranjem aplikacija i upravljačkog softvera možete da rešite određene probleme i unapredite ili dodate funkcije. Proverite da li koristite najnoviju verziju aplikacija i upravljačkog softvera.

c*Važno:*

❏ Za vreme ažuriranja nemojte isključivati računar ili skener.

- 1. Proverite da li je skener povezan s računarom i da li je računar povezan sa internetom.
- 2. Pokrenite aplikaciju EPSON Software Updater i ažurirajte aplikacije ili upravljački softver.
	- ❏ Operativni sistem Windows 10

Kliknite na dugme Start i zatim izaberite **Epson Software** > **EPSON Software Updater**.

❏ Operativni sistem Windows 8.1/Windows 8

Unesite naziv aplikacije u polje za pretragu, a zatim izaberite prikazanu ikonu.

❏ Operativni sistem Windows 7

Kliknite na dugme Start i zatim izaberite **Svi programi** ili **Programi** > **Epson Software** > **EPSON Software Updater**.

❏ Operativni sistem Mac OS

Izaberite **Kreni** > **Aplikacije** > **Epson Software** > **EPSON Software Updater**.

#### *Napomena:*

Ako na listi ne možete da nađete aplikaciju koju želite da ažurirate, to znači da ta aplikacija ne može da se ažurira preko funkcije EPSON Software Updater. Proverite najnovije verzije aplikacija na lokalnom Epsonovom veb-sajtu.

[http://www.epson.com](http://www.epson.com/)

# <span id="page-42-0"></span>**Rešavanje problema**

# **Problemi sa skenerom**

### **Svetla skenera ukazuju na grešku**

Proverite sledeće ako svetla skenera ukazuju na grešku.

- ❏ Proverite da li u skeneru ima zaglavljenih originala.
- ❏ Proverite da li je skener pravilno priključen na računar.
- ❏ Ako ažuriranje upravljačkog softvera nije uspelo i skener uđe u režim oporavka, ponovo ažurirajte upravljački softver pomoću USB priključka.
- ❏ Isključite i zatim ponovo priključite USB kabl u računar. Ako to ne reši problem, skener je možda neispravan, ili možda izvor svetlosti u skeneru treba da se zameni. Obratite se svom prodavcu.

#### **Povezane informacije**

& ["Dugmad i lampice" na strani 10](#page-9-0)

### **Skener se ne uključuje**

- ❏ Proverite da li je USB kabl čvrsto povezan sa skenerom i računarom.
- ❏ Priključite skener direktno na USB port računara. Skener možda neće pravilno raditi ako je priključen na računar preko jednog ili više USB čvorišta.
- ❏ Koristite USB kabl koji ste dobili uz skener.
- ❏ Sačekajte par sekundi posle povezivanja USB kabla. Uključivanje skenera može potrajati nekoliko sekundi.

# **Problemi sa pokretanjem skeniranja**

### **Epson ScanSmart ne može da se pokrene**

Proverite da li je skener pravilno priključen na računar.

- ❏ Proverite da li su sledeće aplikacije instaliranae:
	- ❏ Epson ScanSmart
	- ❏ Epson Scan 2
	- ❏ Epson Event Manager

Ako aplikacije nisu instalirane, instalirajte ih ponovo.

#### <span id="page-43-0"></span>*Napomena:*

Pogledajte sledeće da biste proverili svoje aplikacije.

/Windows 10: Kliknite desnim tasterom miša na dugme Start ili ga pritisnite i držite, a zatim izaberite *Kontrolna tabla* > *Programi* > *Programi i funkcije*.

/Windows 8.1/Windows 8: Izaberite *Radna površina* > *Podešavanja* > *Kontrolna tabla* > *Programi* > *Programi i funkcije*.

/Windows 7: Kliknite na dugme Start a zatim izaberite *Kontrolna tabla* > *Programi* > *Programi i funkcije*.

Mac OS: Izaberite *Kreni* > *Aplikacije* > *EPSON Software*.

- ❏ Proverite priključak USB kabla.
	- ❏ Proverite da li je USB kabl čvrsto povezan sa skenerom i računarom.
	- ❏ Koristite USB kabl koji ste dobili uz skener.
	- ❏ Priključite skener direktno na USB priključak računara. Skener možda neće pravilno raditi ako je priključen na računar preko jednog ili više USB čvorišta.
- ❏ Vodite računa da je skener uključen.
- ❏ Sačekajte dok indikator statusa ne prestane da trepće pokazujući da je skener spreman da skenira.
- ❏ Ako koristite aplikacije koje podržavaju TWAIN standard, vodite računa da je tačan skener izabran kao skener ili kao postavka izvora.

#### **Povezane informacije**

- & ["Skeniranje pomoću dugmeta skenera" na strani 24](#page-23-0)
- & ["Instalacija vaših aplikacija" na strani 51](#page-50-0)

# **Uklanjanje zaglavljenih originala iz skenera**

Ako dođe do zaglavljivanja papira unutar štampača, lagano uklonite zaglavljeni papir tako što ćete ga pažljivo povući u smeru u kome pruža najmanje otpora.

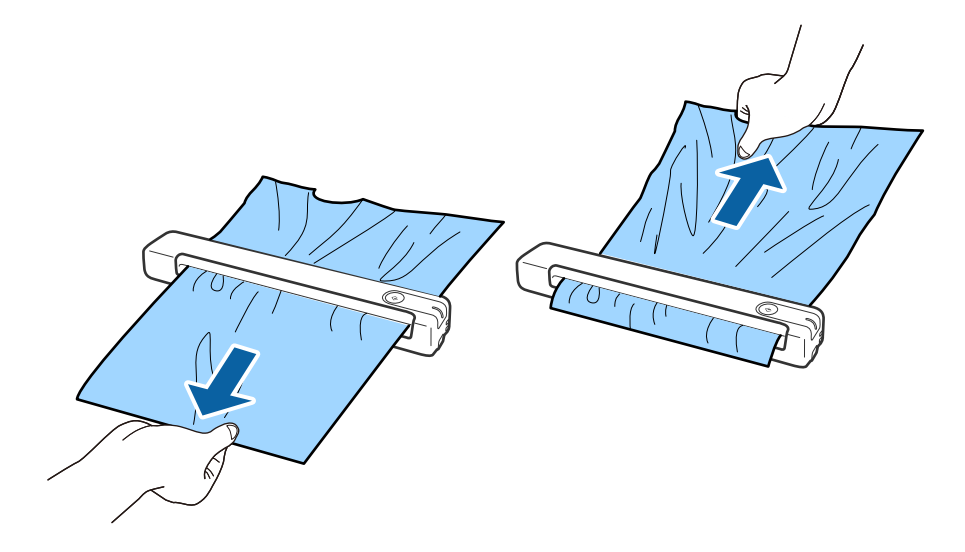

#### <span id="page-44-0"></span>*Napomena:*

- ❏ Ako se deo papira zaglavi u valjku i ostane unutar skenera, polako ga uklonite pomoću pincete u smeru izlaznog otvora. Ako ne možete da ga uklonite, obratite se svom lokalnom prodavcu.
- ❏ Ne izvlačite zaglavljeni papir previše naglo, u suprotnom može doći do blagog oštećenja dokumenta.

# **Originali se prljaju**

Očistite unutrašnjost skenera.

#### **Povezane informacije**

& ["Čišćenje unutrašnjosti skenera" na strani 38](#page-37-0)

# **Skeniranje traje dugo**

- ❏ Kada je rezolucija visoka, skeniranje može potrajati.
- ❏ Računari sa USB 2.0 (Hi-Speed) portovima skeniraju brže od računara sa USB 1.1 portovima. Ako sa skenerom koristite USB 2.0 port, proverite da li ispunjava sistemske zahteve.
- ❏ Kada koristite bezbednosni softver, isključite datoteku TWAIN.log iz kontrole ili podesite TWAIN.log kao datoteku samo za čitanje. Radi detaljnijih informacija o funkcijama bezbednosnog softvera pogledajte pomoć i ostalo što je priloženo uz softver. Datoteka TWAIN.log se čuva na sledećim lokacijama.
	- ❏ Windows 10/Windows 8.1/ Windows 8/ Windows 7:
		- C:\Users\(korisničko ime)\AppData\Local\Temp

# **Problemi sa skeniranom slikom**

## **Na skeniranoj slici se pojavljuju pruge**

Pruge se mogu pojaviti na skeniranoj slici kada otpaci ili prašina dospeju u skener.

- ❏ Očistite unutrašnjost skenera.
- ❏ Uklonite otpatke ili prašinu koja zalepila za original.
- ❏ Izbegavajte rukovanje skenerom na direktnoj sunčevoj svetlosti; u suprotnom može doći do pojave pruga na slici.

#### **Povezane informacije**

& ["Čišćenje unutrašnjosti skenera" na strani 38](#page-37-0)

## **Pomak se pojavljuje u pozadini slika**

Slike sa pozadine originala mogu se pojaviti na skeniranoj slici.

<span id="page-45-0"></span>❏ Kada je **Automatski**, **Boja** ili **Sivi tonovi** izabrano kao **Vrsta slike**.

❏ Uverite se da je izabrano **Ukloni pozadinu**.

Kliknite na **Settings** u **Epson ScanSmart**, **Review Scans** ili u prozoru **Select Action**, a zatim kliknite na karticu **Scanner Settings** > dugme **Scan Settings** > karticu **Napredna podešavanja** u prozoru Epson Scan 2 > **Ukloni pozadinu**.

❏ Uverite se da je izabrano **Poboljšanje teksta**.

Kliknite na **Settings** u **Epson ScanSmart**, **Review Scans** ili u prozoru **Select Action** > kartica **Scanner Settings** > dugme **Scan Settings** > kartica **Napredna podešavanja** u prozoru Epson Scan 2 > **Poboljšanje teksta**.

❏ Kada je **Crno-belo** izabrano kao **Vrsta slike**.

❏ Uverite se da je izabrano **Poboljšanje teksta**.

Kliknite na **Settings** u **Epson ScanSmart**, **Review Scans** ili u prozoru **Select Action**, a zatim kliknite na karticu **Scanner Settings** > dugme **Scan Settings** > karticu **Napredna podešavanja** u prozoru Epson Scan 2 > **Poboljšanje teksta**.

U zavisnosti od stanja skenirane slike, kliknite na **Podešavanja** i pokušajte da podesite niži nivo za **Poboljšanje ivica** ili viši nivo za **Nivo smanjenja šuma**.

### **Skenirana slika ili tekst su zamućeni**

Možete da podesite izgled skenirane slike ili teksta tako što ćete povećati rezoluciju ili podesiti kvalitet slike.

❏ Pokušajte da povećate rezoluciju i zatim skenirate.

Podesite odgovarajuću rezoluciju za namenu skenirane slike.

Kliknite na **Settings** u **Epson ScanSmart**, **Review Scans** ili u prozoru **Select Action**, a zatim kliknite na karticu **Scanner Settings** > dugme **Scan Settings** > karticu **Glavna podešavanja** u prozoru Epson Scan 2 > **Rezolucija**.

❏ Proverite da li je Poboljšanje teksta izabrano.

Kliknite na **Settings** u **Epson ScanSmart**, **Review Scans** ili u prozoru **Select Action**, a zatim kliknite na karticu **Scanner Settings** > dugme **Scan Settings** > karticu **Napredna podešavanja** u prozoru Epson Scan 2 > **Poboljšanje teksta**.

❏ Kada je **Crno-belo** izabrano kao **Vrsta slike**.

U zavisnosti od stanja skenirane slike, kliknite na **Podešavanja** i pokušajte da podesite niži nivo za **Poboljšanje ivica** ili viši nivo za **Nivo smanjenja šuma**.

❏ Ako skenirate u JPEG format, pokušajte da promenite nivo kompresije.

Kliknite na **Settings** u **Epson ScanSmart**, **Review Scans** ili u prozoru **Select Action**, a zatim kliknite na karticu **Save Settings** > dugme **Options**.

### **Lista preporučenih rezolucija koje odgovaraju nameni**

Pogledajte tabelu i namestite odgovarajuću rezoluciju za namenu skenirane slike.

<span id="page-46-0"></span>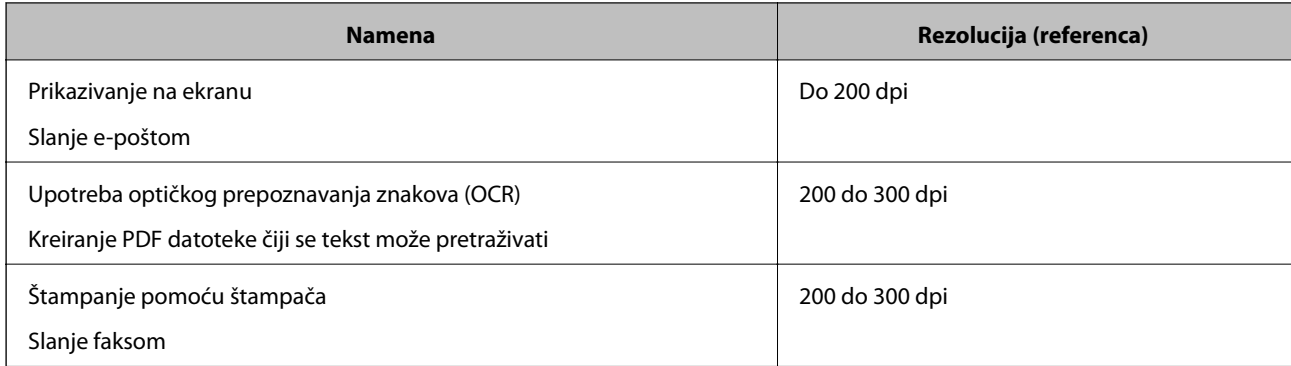

# **Pojavljuju se moiré šabloni (mrežolike senke)**

Ako je original odštampani dokument, moiré šabloni (mrežolike senke) se mogu pojaviti na skeniranoj slici.

❏ Uverite se da je izabrano **Deekranizacija**.

Kliknite na **Settings** u **Epson ScanSmart**, **Review Scans** ili u prozoru **Select Action**, a zatim kliknite na karticu **Scanner Settings** > dugme **Scan Settings** > karticu **Napredna podešavanja** u prozoru Epson Scan 2 > **Deekranizacija**.

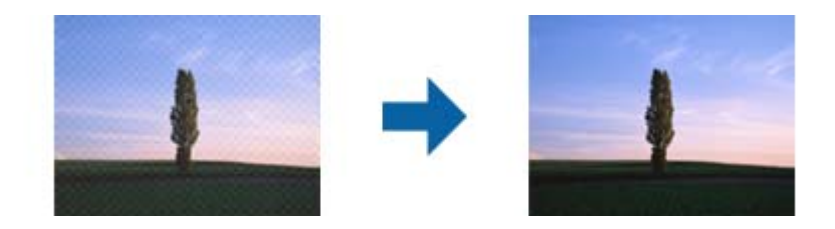

❏ Promenite rezoluciju, a zatim ponovite skeniranje.

Kliknite na **Settings** u **Epson ScanSmart**, **Review Scans** ili u prozoru **Select Action**, a zatim kliknite na karticu **Scanner Settings** > dugme **Scan Settings** > karticu **Glavna podešavanja** u prozoru Epson Scan 2 > **Rezolucija**.

#### **Povezane informacije**

& ["Lista preporučenih rezolucija koje odgovaraju nameni" na strani 46](#page-45-0)

### **Ivica originala se ne skenira prilikom automatskog prepoznavanja veličine originala**

U zavisnosti od originala, ivica originala se možda neće skenirati prilikom automatskog prepoznavanja veličine originala

❏ Kliknite na **Settings** u **Epson ScanSmart**, **Review Scans** ili u prozoru **Select Action**, a zatim kliknite na karticu **Scanner Settings** > dugme **Scan Settings**.

U Epson Scan 2, izaberite karticu **Glavna podešavanja** i zatim izaberite **Veličina dokumenta** > **Podešavanja**. U prozoru **Podešavanja veličine dokumenta** podesite **Opseci margine za veličinu "Automatski"**.

<span id="page-47-0"></span>❏ Zavisno od originala, oblast originala možda neće biti pravilno prepoznata kada se koristi funkcija **Automatska detekcija**. Izaberite odgovarajuću veličinu originala sa liste **Veličina dokumenta**.

Kliknite na **Settings** u **Epson ScanSmart**, **Review Scans** ili u prozoru **Select Action**, a zatim kliknite na karticu **Scanner Settings** > dugme **Scan Settings**.

U Epson Scan 2, kliknite na karticu **Glavna podešavanja**, a zatim kliknite na **Veličina dokumenta**.

#### *Napomena:*

Ako veličina originala koji želite da skenirate nije na listi, izaberite *Prilagodi*, i zatim ručno napravite veličinu.

Kliknite na *Settings* u *Epson ScanSmart*, *Review Scans* ili u prozoru *Select Action*, a zatim kliknite na karticu *Scanner Settings* > dugme *Scan Settings*.

U Epson Scan 2, kliknite na karticu *Glavna podešavanja*, a zatim kliknite na *Prilagodi* u *Veličina dokumenta*.

### **Znak se ne prepoznaje dobro**

Proverite sledeće da biste povećali stopu prepoznavanja OCR-a (optičko prepoznavanje znakova).

- ❏ Proverite da li je original ravno postavljen.
- ❏ Koristite original sa jasnim tekstom. Prepoznavanje teksta može opasti za sledeće tipove originala.
	- ❏ Originali koji su kopirani više puta
	- ❏ Originali primljeni faksom (niska rezolucija)
	- ❏ Originali na kojima je razmak između slova ili redova suviše mali
	- ❏ Originali sa išpartanim linijama ili podvlačenjem preko teksta
	- ❏ Originali sa tekstom napisanim rukom
	- ❏ Originali sa pregibima ili naborima
- ❏ Stanje tipa papira napravljenog od termalnog papira, kao što su priznanice, može se pogoršati usled starosti ili frikcije. Skenirajte ga što je pre moguće.
- ❏ Kada čuvate u Microsoft® Office ili **Searchable PDF** datoteke, proverite da li su odgovarajući jezici izabrani. Proverite **Language** u svakom prozoru podešavanja čuvanja.

#### **Povezane informacije**

- & ["Skenirana slika ili tekst su zamućeni" na strani 46](#page-45-0)
- & ["Čuvanje kao izmenjivih datoteka \(Microsoft® Office\)" na strani 31](#page-30-0)

### **Proširivanje ili skupljanje skenirane slike**

Prilikom proširivanja ili skupljanja skenirane slike možete podesiti koeficijent proširivanja korišćenjem funkcije **Podešavanja** u Epson Scan 2 Utility. Ova funkcija je dostupna samo za operativni sistem Windows.

#### *Napomena:*

Epson Scan 2 Utility je jedna od aplikacija koje se isporučuju uz softver skenera.

- 1. Pokrenite Epson Scan 2 Utility.
	- ❏ Windows 10

Kliknite na dugme Start i zatim izaberite **EPSON** > **Epson Scan 2** > **Epson Scan 2 Utility**.

<span id="page-48-0"></span>❏ Windows 8.1/Windows 8

Unesite naziv aplikacije u polje za pretragu, a zatim izaberite prikazanu ikonu.

❏ Windows 7

Kliknite na dugme Start i zatim izaberite **Svi programi** ili **Programi** > **EPSON** > **Epson Scan 2** > **Epson Scan 2 Utility**.

- 2. Izaberite karticu **Podešavanja**.
- 3. Koristite **Širenje/skupljanje** da biste podesili koeficijent proširivanja za skenirane slike.
- 4. Kliknite na **Podesi** da biste primenili podešavanja na skener.

### **Skenirana slika plastične kartice je uvećana**

Promenite položaj kartice i skenirajte je ponovo. Ako se i dalje ne poboljša, uklonite prljavštinu sa kartice i koristite list za čišćenje kako biste očistili unutrašnjost skenera.

#### **Povezane informacije**

& ["Čišćenje unutrašnjosti skenera" na strani 38](#page-37-0)

### **Ne mogu se rešiti problemi na skeniranoj slici**

Ako se isprobali sva rešenja i niste rešili problem, pokrenite podešavanja aplikacije koristeći Epson Scan 2 Utility.

#### *Napomena:*

Epson Scan 2 Utility je jedna od aplikacija koje se isporučuju uz softver skenera.

- 1. Pokrenite Epson Scan 2 Utility.
	- ❏ Windows 10

Kliknite na dugme Start i zatim izaberite **EPSON** > **Epson Scan 2 Utility**.

❏ Windows 8.1/Windows 8

Unesite naziv aplikacije u polje za pretragu, a zatim izaberite prikazanu ikonu.

❏ Windows 7

Kliknite na dugme Start i zatim izaberite **Svi programi** ili **Programi** > **EPSON** > **Epson Scan 2** > **Epson Scan 2 Utility**.

❏ Mac OS

Izaberite **Kreni** > **Aplikacije** > **Epson Software** > **Epson Scan 2 Utility**.

- 2. Izaberite karticu **Drugo**.
- 3. Kliknite na **Resetuj**.

#### *Napomena:*

Ako pokretanje postupka ne reši problem, deinstalirajte i ponovo instalirajte Epson Scan 2.

# <span id="page-49-0"></span>**Deinstaliranje i instaliranje aplikacija**

## **Deinstalacija vaših aplikacija**

Možda ćete morati da deinstalirate i ponovo instalirate aplikacije da biste rešili određene probleme ili ako nadograđujete operativni sistem. Prijavite se na računar kao administrator. Unesite lozinku administratora ako vam bude zatraženo.

### **Deinstalacija vaših aplikacija za operativni sistem Windows**

- 1. Zatvorite sve aktivne aplikacije.
- 2. Odvojite skener od računara.
- 3. Otvorite kontrolnu tablu:
	- ❏ Windows 10

Kliknite desnim tasterom miša na dugme Start i držite ga, a zatim izaberite **Kontrolna tabla**.

❏ Windows 8.1/Windows 8

Izaberite **Radna površina** > **Postavke** > **Kontrolna tabla**.

- ❏ Windows 7 Kliknite na dugme Start i izaberite **Kontrolna tabla**.
- 4. Otvorite **Deinstaliranje programa** (ili **Dodaj ili ukloni programe**):
	- ❏ Windows 10/Windows 8.1/Windows 8/Windows 7

Izaberite **Deinstaliranje programa** u kategoriji **Programi**.

- ❏ Kliknite na **Dodaj ili ukloni programe**.
- 5. Izaberite aplikaciju koju želite da deinstalirate.
- 6. Deinstaliranje aplikacija:
	- ❏ Windows 10/Windows 8.1/Windows 8/Windows 7
		- Kliknite na **Deinstaliraj/promeni** ili **Deinstaliraj**.
	- ❏ Kliknite na **Promeni/ukloni** ili **Ukloni**.

#### *Napomena:*

Ako se prikaže prozor kontrole korisničkog naloga, kliknite na dugme Nastavi.

7. Pratite uputstva na ekranu.

#### *Napomena:*

U nekim slučajevima, može se pojaviti poruka u kojoj se od vas traži da ponovo pokrenete računar. U tom slučaju, proverite da li je izabrana opcija *Želim sada da ponovo pokrenem moj računar* i zatim kliknite na dugme *Završi*.

### <span id="page-50-0"></span>**Deinstalacija vaših aplikacija za operativni sistem Mac OS**

#### *Napomena:*

Proverite da li ste instalirali aplikaciju EPSON Software Updater.

1. Preuzmite program za deinstalaciju pomoću aplikacije EPSON Software Updater.

Kada preuzmete program za deinstalaciju nije potrebno da ga ponovo preuzimate svaki put kada deinstalirate aplikaciju.

- 2. Odvojite skener od računara.
- 3. Da biste deinstalirali upravljački program skenera, izaberite **Postavke sistema** sa menija > **Štampači i skeneri** (ili **Štampanje i skeniranje**, **Štampanje i faks**), a zatim uklonite skener sa liste omogućenih skenera.
- 4. Zatvorite sve aktivne aplikacije.
- 5. Izaberite **Kreni** > **Aplikacije** > **Epson Software** > **Deinstaliraj**.
- 6. Izaberite aplikaciju koju želite da deinstalirate, a zatim kliknite na dugme Deinstaliraj.

#### c*Važno:*

Program za deinstalaciju uklanja sa računara sve upravljačke programe za Epson skenere. Ako koristite više Epson skenera, a želite da izbrišete samo neke upravljačke programe, prvo ih sve izbrišite, a zatim ponovo instalirajte upravljačke programe skenera koji su potrebni.

#### *Napomena:*

Ako na listi ne možete da nađete aplikaciju koju želite da deinstalirate, ne možete izvršiti deinstalaciju pomoću programa za deinstalaciju. U tom slučaju izaberite *Kreni* > *Aplikacije* > *Epson Software*, izaberite aplikaciju koju želite da deinstalirate i prevucite je na ikonu korpe za smeće.

## **Instalacija vaših aplikacija**

Sledite navedene korake kako biste instalirali potrebne aplikacije.

#### *Napomena:*

❏ Prijavite se na računar kao administrator. Unesite lozinku administratora ako vam bude zatraženo.

❏ Prilikom ponovne instalacije aplikacija prvo morate da ih deinstalirate.

- 1. Zatvorite sve aktivne aplikacije.
- 2. Kada instalirate aplikaciju Epson ScanSmart, privremeno isključite skener sa računara.

#### *Napomena:*

Nemojte povezivati skener sa računarom sve dok vam to ne bude zatraženo.

3. Instalirajte aplikaciju praćenjem uputstava sa veb-sajta u nastavku.

#### [http://epson.sn](http://epson.sn/?q=2)

#### *Napomena:*

Za operativni sistem Windows možete takođe da koristite softverski disk koji je isporučen sa skenerom.

# <span id="page-51-0"></span>**Tehničke specifikacije**

# **Opšte specifikacije skenera**

#### *Napomena:*

Specifikacije se mogu menjati bez prethodne najave.

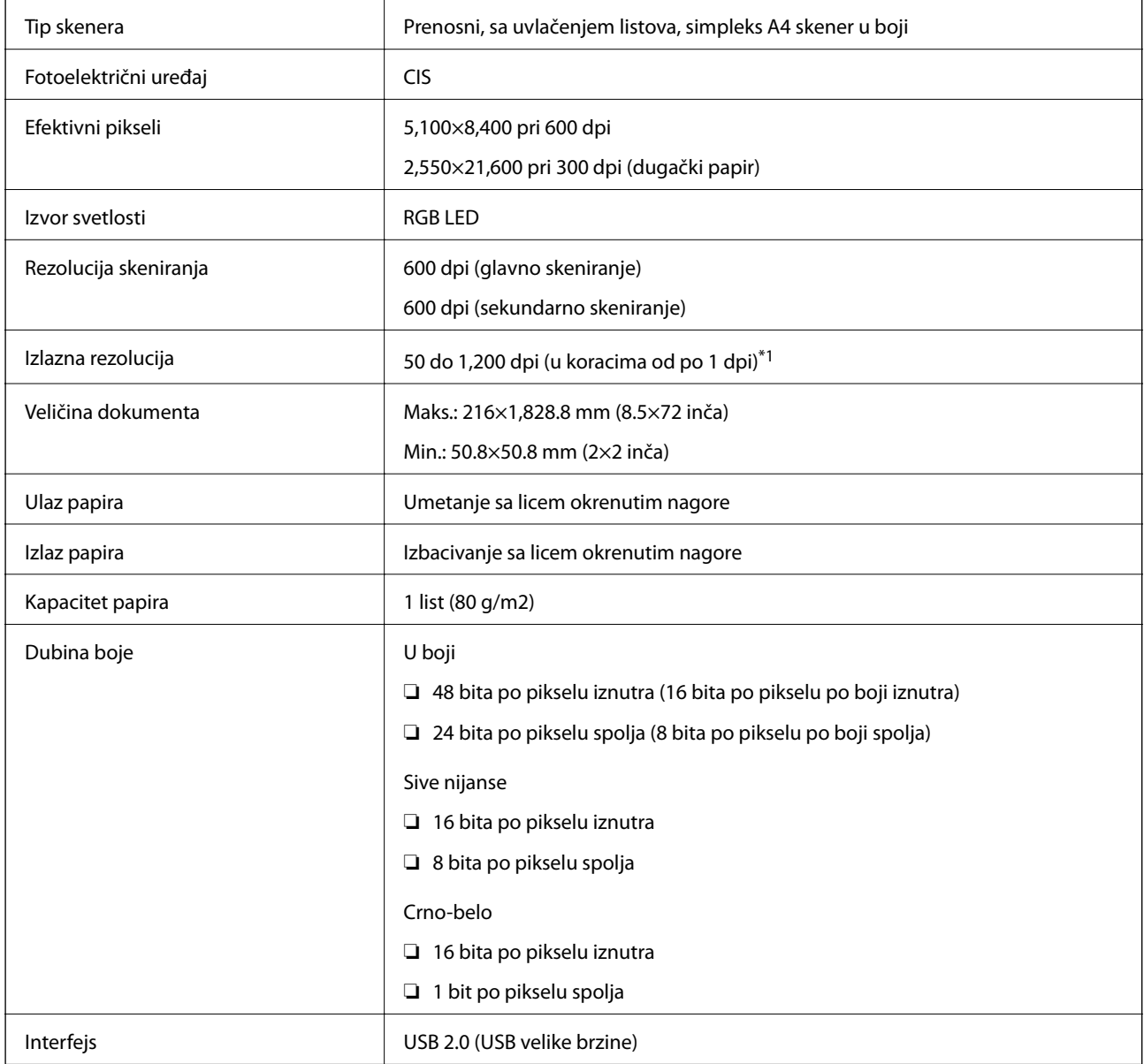

\*1 50 do 300 dpi (355.6 do 1,828.8 mm (14 do 72 inča) po dužini)

# <span id="page-52-0"></span>**Specifikacije dimenzija**

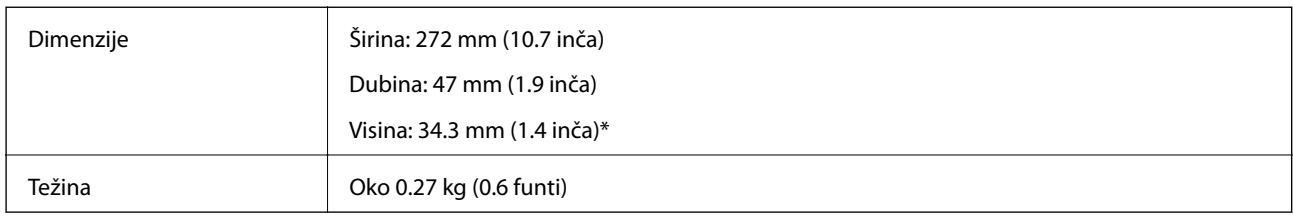

\* Bez isturenih delova.

# **Električne specifikacije**

## **Električne specifikacije skenera**

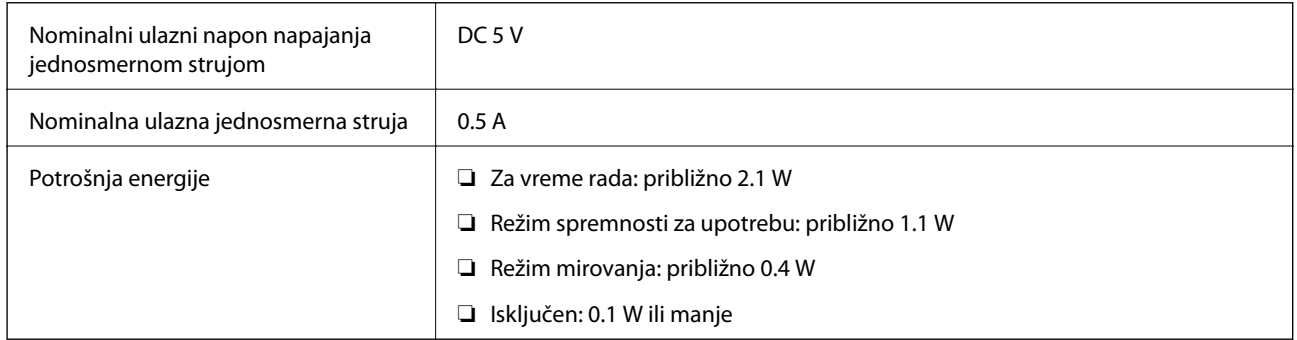

# **Specifikacije u vezi sa okruženjem**

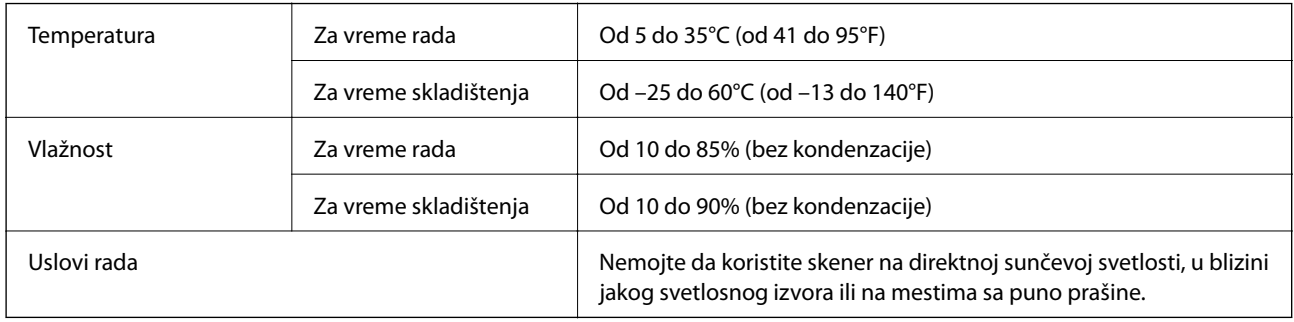

# **Sistemski zahtevi**

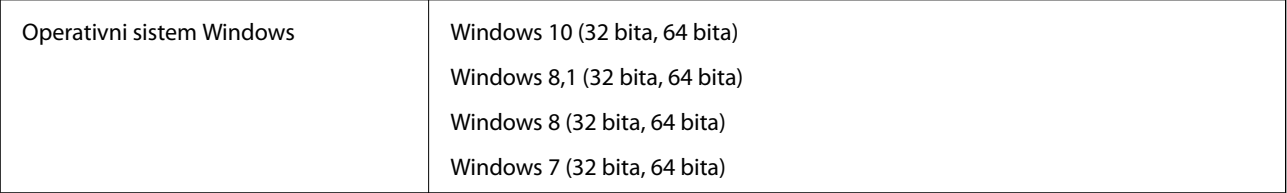

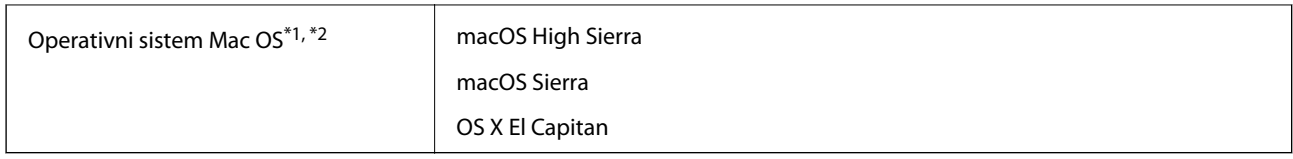

\*1 Funkcija brze promene korisnika na operativnom sistemu Mac OS ili novijim verzijama nije podržana.

\*2 UNIX sistem datoteka (UFS) za Mac OS nije podržan.

# <span id="page-54-0"></span>**Standardi i odobrenja**

# **Standardi i odobrenja za američki model**

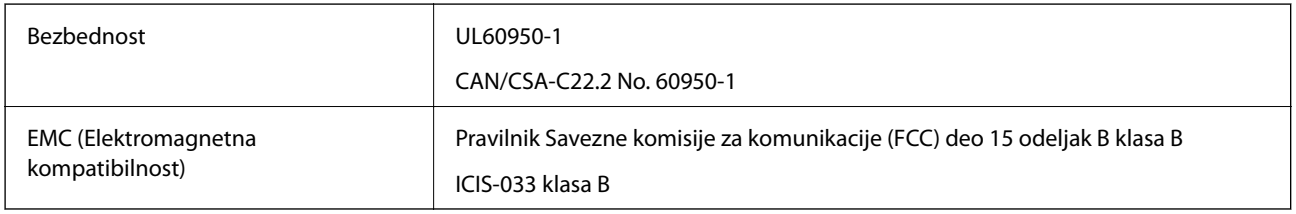

# **Standardi i odobrenja za evropski model**

Sledeći model nosi oznaku CE i usaglašen je sa važećim direktivama Evropske unije. Radi detaljnijih podataka, posetite sledeći veb-sajt da biste pristupili punoj izjavi o usaglašenosti koja sadrži upućivanje na direktive i usaglašene standarde korišćene u izjavi o usaglašenosti.

<http://www.epson.eu/conformity>

J421B

Radi poštovanja zahteva u vezi sa izlaganjima radio-frekvenciji, neophodno je sve vreme održavati razdaljinu od najmanje 20 cm između ovog uređaja i ljudi u blizini.

# **Standardi i odobrenja za australijske modele**

EMC (Elektromagnetna kompatibilnost)

AS/NZS CISPR32 klasa B

# <span id="page-55-0"></span>**Kako dobiti pomoć**

# **Veb-sajt za tehničku podršku**

Ako vam je potrebna dodatna pomoć, posetite Epson-ov veb-sajt za podršku koji je naveden u nastavku. Izaberite zemlju ili region i idite na odeljak za podršku na lokalnom Epson veb-sajtu. Na sajtu možete da nađete i najnovije drajvere, odgovore na česta pitanja, priručnike i ostali materijal za preuzimanje.

<http://support.epson.net/>

<http://www.epson.eu/Support> (Evropa)

Ako vaš Epson proizvod ne radi pravilno i ne možete da rešite problem, za pomoć se obratite Epson-ovoj korisničkoj službi.

# **Kontaktiranje Epson-ove podrške za korisnike**

### **Pre nego što kontaktirate Epson**

Ako vaš Epson proizvod ne radi pravilno i ne možete da otklonite problem pomoću informacija za rešavanje problema koje se nalaze u priručnicima za proizvod, za pomoć se obratite Epsonovoj službi za podršku. Ako Epsonova korisnička podrška za vašu oblast nije navedena u nastavku, obratite se distributeru od kojeg ste kupili proizvod.

Epsonova korisnička podrška će moći brže da vam pomogne ako im pružite sledeće informacije:

❏ Serijski broj proizvoda

(Oznaka sa serijskim brojem proizvoda obično se nalazi sa zadnje strane proizvoda.)

- ❏ Model proizvoda
- ❏ Verzija softvera u proizvodu

(Kliknite na **Više informacija**, **Informacije o verziji**, ili slično dugme u okviru softvera proizvoda.)

- ❏ Proizvođač i model vašeg računara
- ❏ Naziv i verziju operativnog sistema na vašem računaru
- ❏ Nazivi i verzije softverskih aplikacija koje obično koristite sa proizvodom

#### *Napomena:*

Zavisno od proizvoda, u njegovoj memoriji mogu biti smešteni spisak telefonskih brojeva za faks i/ili mrežna podešavanja. Podaci i/ili podešavanja mogu nestati usled kvara ili opravke proizvoda. Epson neće biti odgovoran ni za kakav gubitak podataka niti za pravljenje rezervnih kopija ili vraćanje podataka i/ili podešavanja, čak ni tokom garantnog roka. Preporučujemo vam da sami napravite rezervne kopije svojih podataka ili da vodite beleške.

### **Pomoć za korisnike u Evropi**

Informacije o načinu kontaktiranja Epsonove korisničke podrške potražite u panevropskoj garanciji.

### <span id="page-56-0"></span>**Pomoć za korisnike na Tajvanu**

Kontakti za informacije, podršku i servis su:

#### **Internet**

#### [http://www.epson.com.tw](http://www.epson.com.tw/)

Dostupne su informacije o specifikacijama proizvoda, drajveri za preuzimanje i pitanja u vezi s proizvodom.

#### **Epson služba za pomoć korisnicima**

Telefon: +886-2-80242008

Naš tim službe za pomoć korisnicima vam preko telefona može pomoći u vezi sa sledećim pitanjima:

- ❏ Pitanja u vezi s prodajom i informacije o proizvodu
- ❏ Pitanja ili problemi u vezi s korišćenjem proizvoda
- ❏ Pitanja u vezi s popravkom i garancijom

#### **Servisni centar za popravke:**

<http://www.tekcare.com.tw/branchMap.page>

TekCare korporacija je ovlašćeni servisni centar za Epson Taiwan Technology & Trading Ltd.

### **Pomoć za korisnike u Australiji**

Epson Australia želi da vam obezbedi najviši nivo korisničke podrške. Pored priručnika za proizvod, na raspolaganju su vam sledeći izvori informacija:

#### **Internet adresa**

#### [http://www.epson.com.au](http://www.epson.com.au/)

Pristupite veb-stranicama Epson Australia. Korisno je povremeno svraćati ovde! Ovaj sajt sadrži oblast za preuzimanje drajvera, podatke za kontaktiranje Epson-a, informacije o novim proizvodima i tehničku podršku (epoštom).

#### **Epson služba za pomoć korisnicima**

#### Telefon: 1300-361-054

Epson služba za pomoć korisnicima predstavlja poslednji resurs za pružanje saveta našim klijentima. Operateri službe za pomoć korisnicima mogu vam pomoći pri instalaciji, podešavanju i rukovanju proizvodom kompanije Epson. Naše osoblje službe za pomoć korisnicima pre kupovine može vam ponuditi literaturu o novim proizvodima kompanije Epson i dati vam informacije o lokaciji najbližeg distributera ili servisa. Ovde možete dobiti odgovore na razna pitanja.

Savetujemo vam da unapred pripremite sve relevantne informacije pre nego što pozovete. Što više informacija pripremite, brže ćemo vam pomoći da rešite problem. U ove informacije spadaju priručnici za Epson proizvode, podaci o tipu računara, operativnom sistemu, aplikacionim programima, kao i ostale informacije koje smatrate bitnim.

#### **Transport proizvoda**

Epson preporučuje da ambalažu proizvoda zadržite za budući transport.

### <span id="page-57-0"></span>**Pomoć za korisnike u Singapuru**

Izvori informacija, podrška i usluge koje pruža Epson Singapore su:

#### **Internet**

#### [http://www.epson.com.sg](http://www.epson.com.sg/)

Dostupne su informacije o specifikacijama proizvoda, drajveri za preuzimanje, odgovori na česta pitanja, pitanja u vezi s prodajom i tehnička podrška preko e-pošte.

#### **Epson služba za pomoć korisnicima**

Besplatan telefon: 800-120-5564

Naš tim službe za pomoć korisnicima vam preko telefona može pomoći u vezi sa sledećim pitanjima:

❏ Pitanja u vezi s prodajom i informacije o proizvodu

- ❏ Pitanja u vezi s korišćenjem proizvoda ili rešavanjem problema
- ❏ Pitanja u vezi s popravkom i garancijom

### **Pomoć za korisnike na Tajlandu**

Kontakti za informacije, podršku i servis su:

#### **Internet**

#### [http://www.epson.co.th](http://www.epson.co.th/)

Dostupne su informacije o specifikacijama proizvoda, drajveri za preuzimanje, odgovori na česta pitanja i e-pošta.

#### **Epson kol-centar**

Telefon: 66-2685-9899

Adresa e-pošte: support@eth.epson.co.th

Naš tim u kol-centru vam preko telefona može pomoći u vezi sa sledećim pitanjima:

- ❏ Pitanja u vezi s prodajom i informacije o proizvodu
- ❏ Pitanja ili problemi u vezi s korišćenjem proizvoda
- ❏ Pitanja u vezi s popravkom i garancijom

### **Pomoć za korisnike u Vijetnamu**

Kontakti za informacije, podršku i servis su:

#### **Epson servisni centar**

65 Truong Dinh Street, District 1, Hochiminh City, Vietnam. Telefon (Ho Chi Minh City): 84-8-3823-9239, 84-8-3825-6234 29 Tue Tinh, Quan Hai Ba Trung, Hanoi City, Vietnam Telefon (Hanoi City): 84-4-3978-4785, 84-4-3978-4775

## <span id="page-58-0"></span>**Pomoć za korisnike u Indoneziji**

Kontakti za informacije, podršku i servis su:

#### **Internet**

[http://www.epson.co.id](http://www.epson.co.id/)

❏ Informacije o specifikacijama proizvoda, drajveri za preuzimanje

❏ Odgovori na česta pitanja, pitanja u vezi s prodajom, pitanja putem e-pošte

#### **Epson linija za pomoć korisnicima**

Telefon: +62-1500-766

Faks: +62-21-808-66-799

Naš tim na liniji za pomoć korisnicima vam preko telefona ili faksa može pomoći u vezi sa sledećim pitanjima:

❏ Pitanja u vezi s prodajom i informacije o proizvodu

❏ Tehnička podrška

#### **Epson servisni centar**

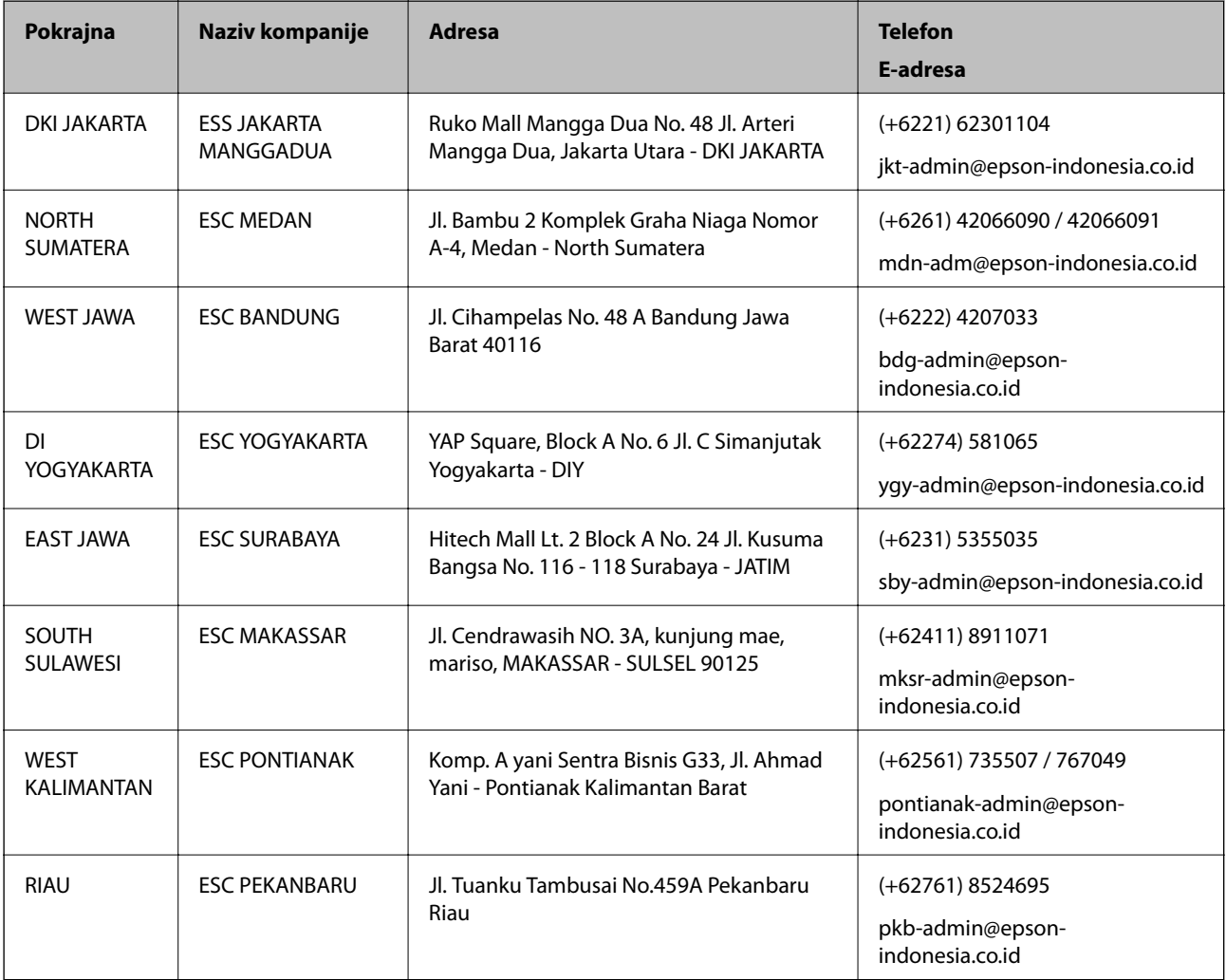

<span id="page-59-0"></span>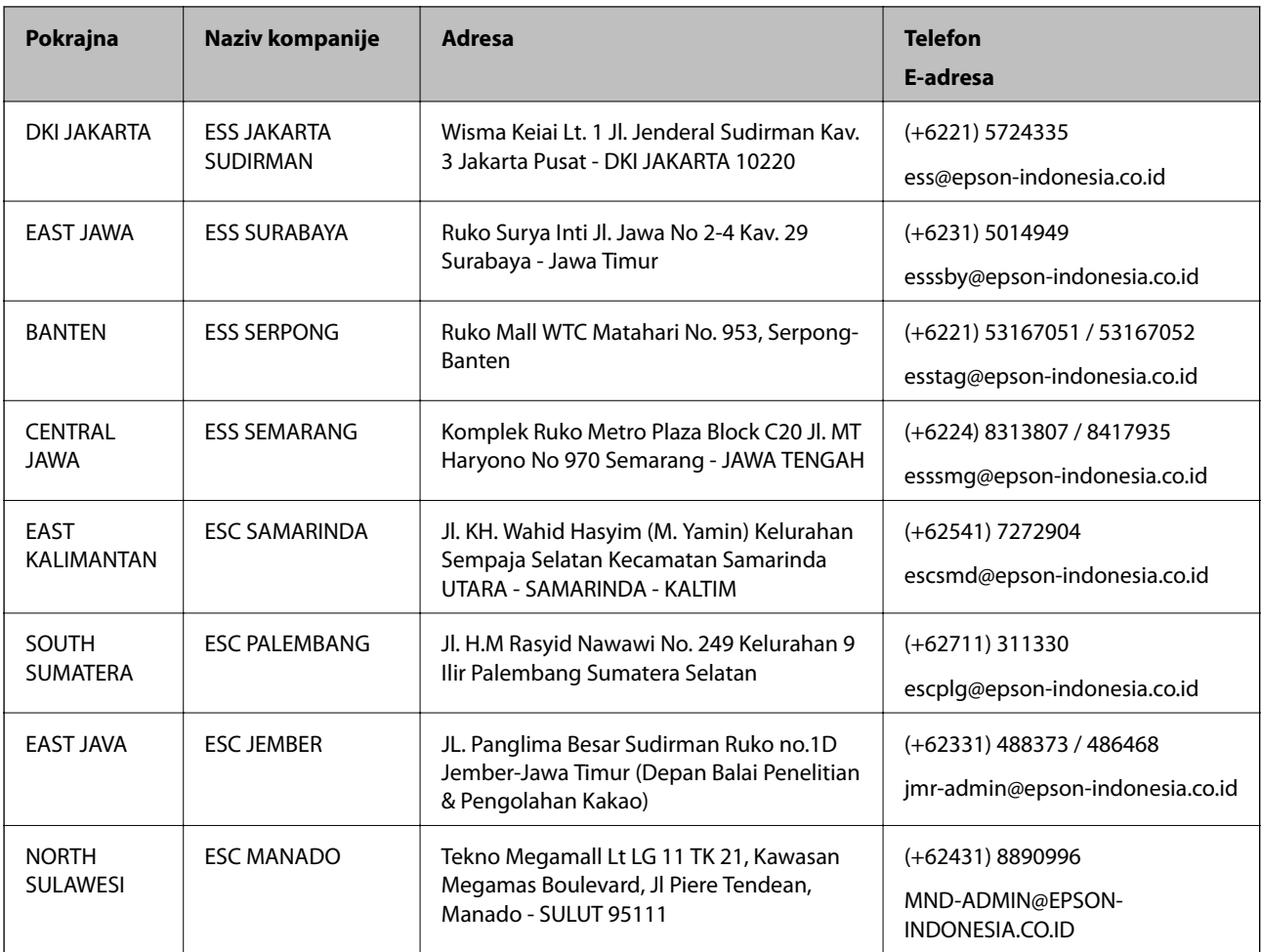

Za druge gradove koji ovde nisu navedeni, pozovite liniju za pomoć korisnicima na telefon: 08071137766.

# **Pomoć za korisnike u Hongkongu**

Pozivamo vas da kontaktirate Epson Hong Kong Limited da biste dobili tehničku podršku kao i druge postprodajne usluge.

#### **Glavna stranica na internetu**

[http://www.epson.com.hk](http://www.epson.com.hk/)

Epson Hong Kong je uspostavio lokalnu glavnu internet stranicu na kineskom i engleskom da bi korisnicima pružio sledeće informacije:

- ❏ Informacije o proizvodu
- ❏ Odgovori na često postavljana pitanja
- ❏ Najnovije verzije drajvera za Epson proizvode

#### **Linija za tehničku podršku**

Takođe možete kontaktirati naše tehničko osoblje na sledeće brojeve telefona i faksa:

Telefon: 852-2827-8911

Faks: 852-2827-4383

## <span id="page-60-0"></span>**Pomoć za korisnike u Maleziji**

Kontakti za informacije, podršku i servis su:

#### **Internet**

[http://www.epson.com.my](http://www.epson.com.my/)

❏ Informacije o specifikacijama proizvoda, drajveri za preuzimanje

❏ Odgovori na česta pitanja, pitanja u vezi s prodajom, pitanja putem e-pošte

#### **Epson kol-centar**

Telefon: +60 1800-8-17349

- ❏ Pitanja u vezi s prodajom i informacije o proizvodu
- ❏ Pitanja ili problemi u vezi s korišćenjem proizvoda
- ❏ Pitanja u vezi s popravkom i garancijom

#### **Sedište**

Telefon: 603-56288288 Faks: 603-5628 8388/603-5621 2088

### **Pomoć za korisnike u Indiji**

Kontakti za informacije, podršku i servis su:

#### **Internet**

#### [http://www.epson.co.in](http://www.epson.co.in/)

Dostupne su informacije o specifikacijama proizvoda, drajveri za preuzimanje i pitanja u vezi s proizvodom.

#### **Linija za pomoć korisnicima**

❏ Servis, informacije o proizvodu i poručivanje potrošnog materijala (BSNL linije) Besplatan broj: 18004250011 Dostupan od 9 do 18, od ponedeljka do subote (osim državnim praznicima)

❏ Servis (CDMA i mobilni korisnici)

Besplatan broj: 186030001600

Dostupan od 9 do 18, od ponedeljka do subote (osim državnim praznicima)

### **Pomoć za korisnike na Filipinima**

Za tehničku podršku kao i ostale usluge nakon prodaje, pozivamo korisnike da kontaktiraju Epson Philippines Corporation na brojeve telefona, faksa i adresu e-pošte navedene u nastavku:

#### **Internet**

[http://www.epson.com.ph](http://www.epson.com.ph/)

Dostupne su informacije o specifikacijama proizvoda, drajveri za preuzimanje, odgovori na često postavljana i pitanja putem e-pošte.

#### **Epson Philippines briga o kupcima**

Besplatan telefon: (PLTD) 1-800-1069-37766 Besplatan telefon: (Digital) 1-800-3-0037766 Metro Manila: (+632)441-9030 Veb-stranica:<https://www.epson.com.ph/contact> E-adresa: customercare@epc.epson.som.ph Dostupan od 9 do 18, od ponedeljka do subote (osim državnim praznicima) Naš tim za brigu o kupcima vam preko telefona može pomoći u vezi sa sledećim pitanjima: ❏ Pitanja u vezi s prodajom i informacije o proizvodu ❏ Pitanja ili problemi u vezi s korišćenjem proizvoda ❏ Pitanja u vezi s popravkom i garancijom

#### **Epson Philippines Corporation**

Centralna linija: +632-706-2609 Faks: +632-706-2663